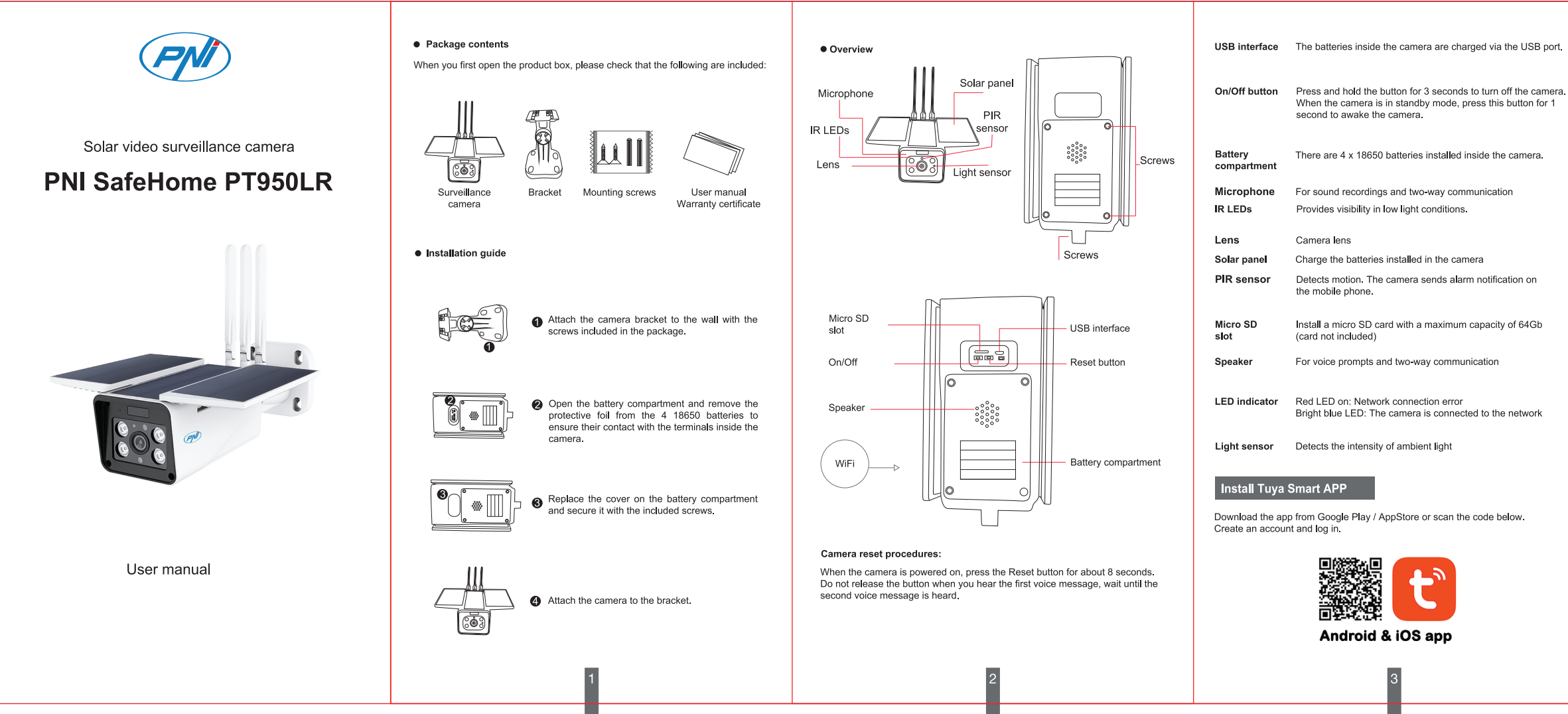

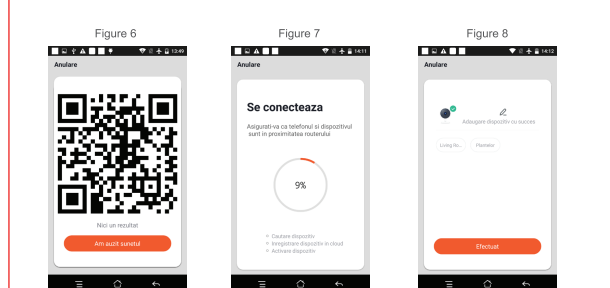

# unctions<sup>:</sup>

Real-time viewing interface: 1. Settings and information 2. Wi-Fi signal strength 3. Activate the speake 4 SD / HD resolution 5. Full screen 6. Screensho 7. Activate the microphone 8. Video recording on the phone<br>9. Play saved recordings 10. Cloud storage<br>11. Motion detection alarm<br>(triggers a notification by<br>intelligent motion detection). Set the level of motion sensitivity.

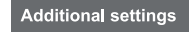

. Device Name - Change the device name and device location:

• Device Information - View: Device ID, Wi-Fi signal level, IP address, MAC address, time zone.

 $\begin{array}{ccc} \textcircled{\footnotesize{a}} & \textcircled{\footnotesize{b}} \\ \textcircled{\footnotesize{b}} & \textcircled{\footnotesize{b}} \end{array}$ 

 $\frac{10}{2}$ 

. Tap-to-Run and Automation - View automations and scenarios created for this device

. Third Party Supported - Compatible smart services

• Basic Settings - Basic camera settings<br>• Advanced Settings - Detection Alarm Settings - Activate the motion detection function and the detection sensitivity

. Storage settings - Shows information about the micro SD card and settings for the local recording mode.<br>• VAS - Value-added service: you can purchase the video storage service

in the Cloud separately for this camera for a monthly fee (optional and for a fee depending on customer needs)

. Offline Notification - Activate an alarm if the camera is disconnected • Share Device - Share this device with others. Enter the person's email address or phone number. Note: The email address / phone number entered must be registered with a Tuya App account

. FAQ & Feedback - Questions and solutions for different situations.

Firmware Information - Firmware Update Support - OTA Remote Upgrade (Do not disconnect the camera from the power and do not disconnect from the camera during the upgrade).

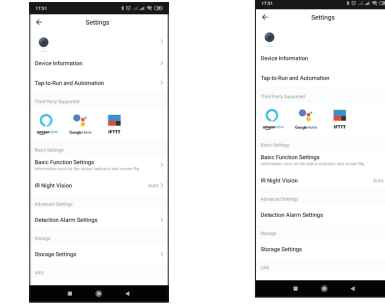

# CLICK "ME" ON THE MAIN SCREEN OF YOUR TUYA APPLICATION FOR MORE OPTIONS

1. Home Management - Family management

Message Center - Message and notification center 3. FAQ & Feedback - Questions and answers

4 More Services - Other services

- Free Services: IFTTT, Google Assistant, Alexa, etc;

- Value-added Services: you can check the possibility of purchasing value-added services (for a fee): cloud storage, intelligently filtered Al

notifications, etc.; 5. Settings and information for your account in the Tuya application: Sound, Notifications, Network, Cache

# **Troubleshooting**

Q: Did you fail to add the device during the pairing procedure?<br>A: Please make sure your mobile phone and camera are connected to the 2.4 GHz router. Make sure the Wi-Fi password is entered correctly.

Q: Can't add device after re-scanning QR code? A: If you are unable to add the camera, it is recommended that you restart the camera or reset it and try again.

# Q: Does the camera not display video images?

A: Check if there is a Wi-Fi signal or if the signal is low. You can test the signal<br>level by bringing the camera closer to the router. If it still doesn't work, reset the camera and add it again.

# Q: Why is the camera still on the application list after resetting it?

A. Resetting the device only resets the network settings of the camera and cannot<br>change the settings in the mobile application. You must connect to the application<br>to delete the camera from the list.

Q: How do I connect the camera to another router? ex. First connect to the application to wipe and reset the device, reset the camera<br>and then reconfigure them from scratch through the application.

# Q: Why doesn't the camera recognize the micro SD card?

A: It is recommended to insert and remove the micro SD card only after turning off The device. Then check the functionality of the card in a PC / Laptop and if the three device. Then check the functionality of the card in a PC / Laptop and if the format is FAT32. The application may display the error "c

# Q: The device is online and has an alarm event, but the mobile phone does not

display the notification?<br>A: First, confirm that the app has all notification permissions enabled in vour A. First, committed using the apprises an intentional permissions enable phone settings. Under normal circumstances, when an alarm is triggered, a message will appear in the notification bar of the mobile phone. You should

a notification sound or vibration on your mobile phone.<br>Be careful when watching real-time video in the application, you will not receive<br>alarms from the video camera because the default function of the device is to view the camera, at which point it is considered that the user is already watching live images and no more notifications.<br>Thanks to the advanced intelligent notification algorithm, you will receive fewer

alarm messages, although the camera will record all alarm messages and

# **Technical specification**

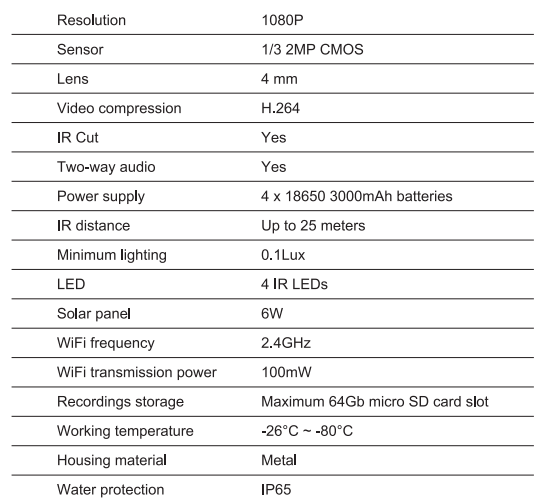

# Simplified EU Declaration of Conformity<br>SC ONLINESHOP SRL declares that PNI SafeHome PT950LR Video

Surveillance Camera is in compliance with EMC Directive 2014/30/EU, ROHS<br>Directive 2011/65/EU and RED Directive 2014/53/EU. The full text of the EU<br>Declaration of Conformity is available at the following website: https://www.mypni.eu/products/8320/download/certifications

# Configure the camera

ō

Turn on the camera, make sure the red LED is blinking.

If the LED does not light up, check that the batteries are installed correctly, that the protective film has been removed from the battery contacts, and that the batteries are charged. If the batteries are discharged, charge them by connecting a USB cable to the micro USB port on the camera and to a 230V / 5V 1A-2A adapter connected to a power source

If the LED flashes red and blue, reset the camera. After resetting, the red LED will flash. The camera is now in setup mode.

# Add the camera into the app

This camera only supports 2.4 GHz Wi-Fi networks. It does not support 5GHz Wi-Fi networks.

Before setting up the camera on Wi-Fi, please activate the GPS location on your mobile phone and check the router parameters. Wi-Fi password must not contain special characters such as:  $\sim$ ! @ # \$% ^ & \* ().

When setting up your Wi-Fi connection, make sure your router, mobile phone, and camera are as close to each other as possible for quick setup of vour devices.

Connect your smartphone to the 2.4 GHz Wi-Fi router with internet access.

Activate the location on the phone to continue.

• The application supports QR code scan conFiguretion. You can choose to add the device through other options.<br>• Turn on the camera and in a few moments you will hear the pairing voice

message (if you do not hear any message, please press and hold the "reset" button to restore the factory settings).

. With your mobile phone connected to Wi-Fi, start the Tuya application and<br>dick "Add device" or the "+" icon (figure 1) on the main screen. Select "Security & sensors" (figure 2)  $\rightarrow$  "Smart Camera", click on "Next step" (figure 3).

Please check your WiFi network name and enter your WiFi network password. Click "Confirm" to continue (Figure 4).

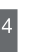

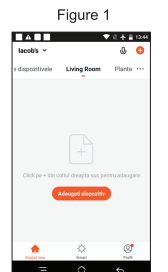

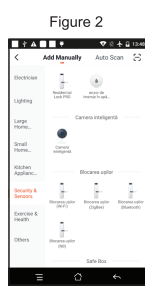

Hold the screen of the mobile phone in front of the camera (figure 5); the distance between the two devices should be between 15 and 20 cm (figure 6). Try not to move your cell phone while scanning.

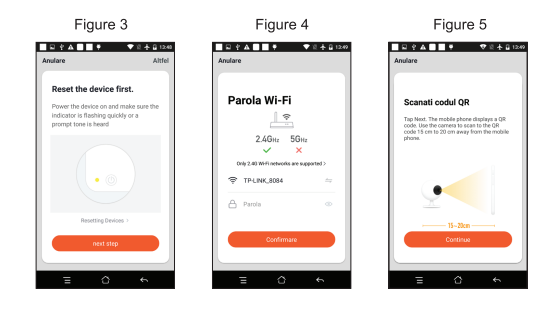

. When you hear the confirmation sound, click "I heard the sound" and wait for the connection (figure 7).

· Device added successfully (figure 8) if you can choose the name and location of your camera.

# **Добавете камерата в приложението**

**Функции**

 $\equiv$   $\alpha$   $\sim$ 

**Допълнителни настройки**

5

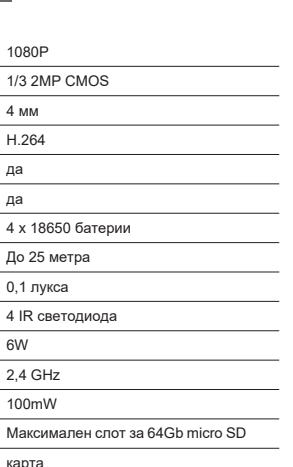

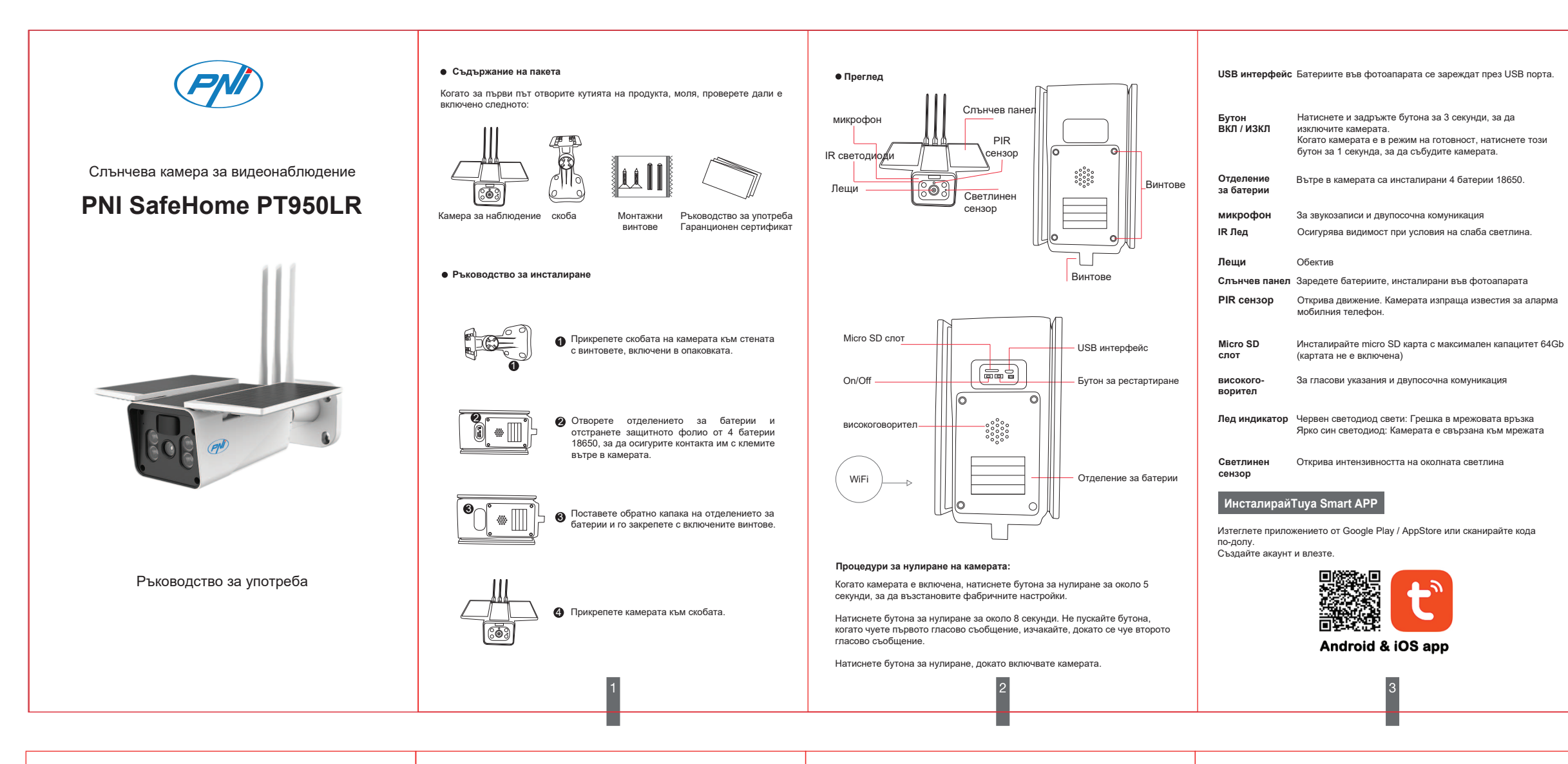

• Когато чуете звука за потвърждение, щракнете върху "Чух звука" и изчакайте връзката (фигура 7).

# **Конфигурирайте камерата**

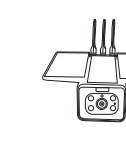

Ако светодиодът мига в червено и синьо, нулирайте камерата. След нулиране, червеният светодиод ще мига. Камерата вече е в режим на настройка.

SC ONLINESHOP SRL декларира, че камерата за видеонаблюдение PNI<br>SafeHome PT950LR е в съотвегствие с EMC Директива 2014/30 / EU, ROHS<br>Директива 2011/65 / EU и RED Директива 2014/53 / EU. Пълният текст на EC<br>декларацията за https://www.mypni.eu/products/8320/download/certifications

● **Device Name** - Променете името на устройството и ението на устройството;

 $\circ$   $\circ$ 

Дръжте екрана на мобилния телефон пред камерата (фигура 5); разстоянието между двете устройства трябва да бъде между 15 и 20 cm (фигура 6). Опитайте се да не местите мобилния си телефон, докато сканирате.

● Устройството е добавено успешно (фигура 8), ако можете да изберете името и местоположението на вашата камера.

11. Аларма за откриване на движение (задейства известие чрез интелигентно засичане на движение). Задайте нивото на чувствителност при движение.

# **Опростена ЕС декларация за съответствие**

О: Първо, потвърдете, че приложението има всички разрешения за уведомяване, активирани в настройките на вашия мобилен телефон. При нормални обстоятелства, когато се задейства аларма, в лентата за уведомяване на мобилния телефон ще се появи съобщение. Трябва да зададете звук или вибрация за известяване на мобилния си телефон. Бъдете внимателни, когато гледате видео в реално време в приложението няма да получавате аларми от видеокамерата, защото функцията по подразбиране на устройството е да преглежда камерата, в който момент се счита, че потребителят вече гледа изображения на живо и не още известия. Благодарение на усъвършенствания интелигентен алгоритъм за<br>известяване ще получавате по-малко алармени съобщения, въпреки че<br>камератаще записва всички алармени съобщения и снимки.

6 7 7 8 8 9 9 9 10

1. **Home Management** - Управление на семейството

- 2. **Message Center** Център за съобщения и известия 3. **FAQ & Feedback** Въпроси и отговори
- 

4. **More Services** - Други услуги - **Free Services**: IFTTT , Google Assistant, Alexa, etc; - **Value-added Services**: можете да проверите възможността за закупуване на услуги с добавена стойност (срещу заплащане): облачно съхранение, интелигентно филтрирани известия на AI и др.; 5. Настройки и информация за вашия акаунт в приложението Tuya: Звук, Известия, Мрежа, Кеш.

# **Отстраняване на неизправности Texnument Strumpers Research Property Texnument Strumpers**

**Щракнете върху "МЕН" НА ГЛАВНИЯ ЕКРАН НА ВАШЕТО ПРИЛОЖЕНИЕ TUYA ЗА ПОВЕЧЕ ОПЦИИ**

Преди да настроите камерата на Wi-Fi, моля, активирайте GPS местоположението на мобилния си телефон и проверете параметрите на рутера. Паролата за Wi-Fi не трябва да съдържа специални знаци като: ~! @ # \$% ^ & \* ().

● **Device Information** - Преглед: ID на устройството, ниво на Wi-Fi сигнал, IP адрес, MAC адрес, часова зона.

● **Tap-to-Run and Automation** - Вижте автоматизациите и сценариите, създадени за това устройство

● **Third Party Supported** - Съвместими интелигентни услуги

● **Basic Settings** - Основни настройки на камерата

• Включете камерата и след няколко минути ще чуете гласовото съобщение за сдвояване (ако не чуете никакво съобщение, моля,

натиснете и задръжте бутона "нулиране" за 5 секунди, за да възстановите фабричните настройки). • Когато мобилният ви телефон е свързан към Wi-Fi, стартирайте

● **Advanced Settings** - **Detection Alarm Settings** - Активирайте функцията за откриване на движение и чувствителността на детекция.

● **Storage settings** - Показва информация за micro SD картата и настройки за локалния режим на запис.

● **VAS** - Value-added service: можете да закупите услугата за съхранение на видео в облака отделно за тази камера срещу месечна такса (по избор и срещу такса в зависимост от нуждите на клиента) ● **Offline Notification** - Активирайте аларма, ако камерата е изключена ● **Share Device** - Споделете това устройство с други. Въведете имейл адреса или телефонния номер на лицето. Забележка: Въведеният имейл адрес/телефонен номер трябва да бъде регистриран с акаунт в

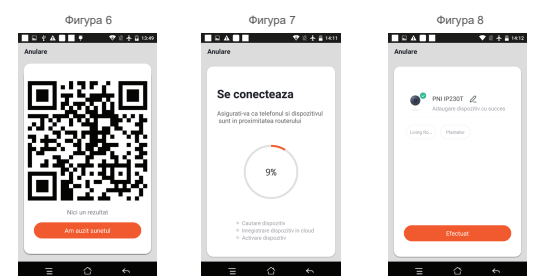

Tuya App. ● **FAQ & Feedback** - Въпроси и решения за различни ситуации. ● **Firmware Information** - Поддръжка за актуализиране на фърмуера - OTA Remote Upgrade (Не изключвайте камерата от захранването и не изключвайте камерата по време на надстройката).

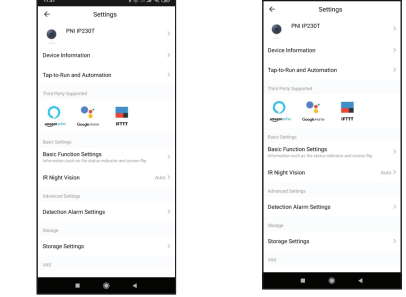

Въпрос: Не успяхте ли да добавите устройството по време на процедурата

за сдвояване? О: Моля, уверете се, че вашият мобилен телефон и камера са свързани към 2,4 GHz рутера. Уверете се, че паролата за Wi-Fi е въведена правилно.

В: Не можете да добавите устройство след повторно сканиране на QR код? О: Ако не можете да добавите камерата, се препоръчва да рестартирате камерата или да я нулирате и да опитате отново.

## Въпрос: Камерата не показва ли видео изображения?

О: Проверете дали има Wi-Fi сигнал или дали сигналът е слаб. Можете да тествате нивото на сигнала, като приближите камерата до рутера. Ако все още не работи, нулирайте камерата и я добавете отново.

В: Защо камерата все още е в списъка с приложения след нулирането? О: Нулирането на устройството само нулира мрежовите настройки на камерата и не може да промени настройките в мобилното приложение. Трябва да се свържете с приложението, за да изтриете камерата от списъка.

# В: Как да свържа камерата към друг рутер?

О: Първо се свържете с приложението, за да изтриете и нулирате устройството, да нулирате камерата и след това да ги конфигурирате отново от нулата чрез приложението.

В: Защо камерата не разпознава микро SD картата? О: Препоръчително е да поставите и извадите micro SD картата само след изключване на устройството. След това проверете функционалността на картата в компютър/лаптоп и дали форматът е FAT32. Приложението може да покаже грешката "не можа да намери SD картата" в случай на лоша връзка на мобилния телефон или дори на камерата.

Въпрос: Устройството е онлайн и има аларма, но мобилният телефон не показва известието?

Резолюция Сензор Лещи Видео компресия IR изрязване Двупосочно аудио Захранване IR разстояние Минимално осветление

LED Слънчев панел WiFi честота WiFi мощност на

предаване Съхранение на записи Работна температура Материал на корпуса Защита на водата

1080P 1/3 2MP CMOS 4 мм H.264 да да

4 х 18650 батерии До 25 метра 0,1 лукса 4 IR светодиода 6W 2,4 GHz 100mW

карта  $-26^{\circ}$ C ~  $-80^{\circ}$ C метални IP65

Тази камера поддържа само 2,4 GHz Wi-Fi мрежи. Той не поддържа 5GHz Wi-Fi мрежи.

Когато настройвате вашата Wi-Fi връзка, уверете се, че вашият рутер, мобилен телефон и камера са възможно най-близо един до друг за бърза настройка на вашите устройства.

Свържете вашия смартфон към 2,4 GHz Wi-Fi рутер с достъп до интернет.

Активирайте местоположението на телефона, за да продължите. ● Приложението поддържа конфигурация за сканиране на QR код. Можете да изберете да добавите устройството чрез други опции.

приложението Tuya и щракнете върху "Добавяне на устройство" или иконата "+" (фигура 1) на главния екран. Изберете "Сигурност и<br>сензори" (фигура 2) → "Смарт камера", щракнете върху "Следваща стъпка" (фигура 3).

Моля, проверете името на вашата WiFi мрежа и въведете паролата за вашата WiFi мрежа. Щракнете върху "Потвърди", за да продължите (Фигура 4).

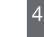

Включете камерата, уверете се, че червеният светодиод мига.

Ако светодиодът не светне, проверете дали батериите са поставени правилно, дали защитното фолио е премахнато от контактите на батерията и дали батериите са заредени. Ако батериите са разредени, заредете ги, като свържете USB кабел към микро USB порта на фотоапарата и към 230V / 5V 1A-2A адаптер, свързан към източник на захранване.

Интерфейс за гледане в реално време:

1. Настройки и информация 2. Сила на Wi-Fi сигнала

- 3. Активирайте високоговорителя 4. SD / HD резолюция
- 
- 5. Цял екран 6. Екранна снимка
- 7. Активирайте микрофона
- 8. Видеозапис на телефона 9. Пуснете запазени записи

10. Облачно съхранение

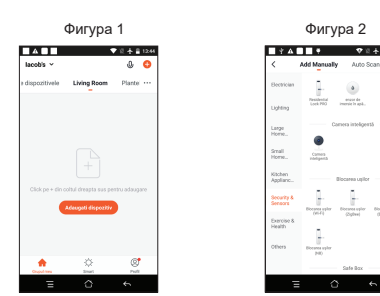

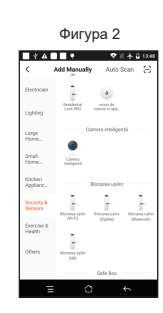

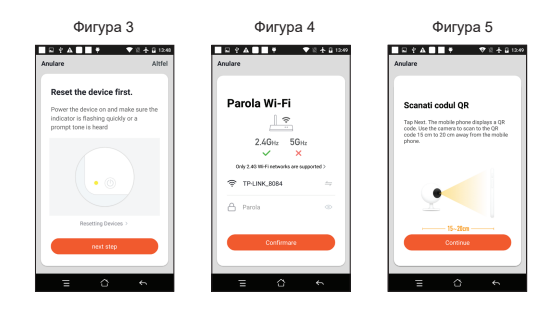

# **Kamera zur App hinzufügen**

# **Funktionen**

Echtzeit-Anzeigeschnitt

**Zusätzliche Einstellungen**

# **Fehlerbehebung Technische Spezifikationen**

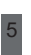

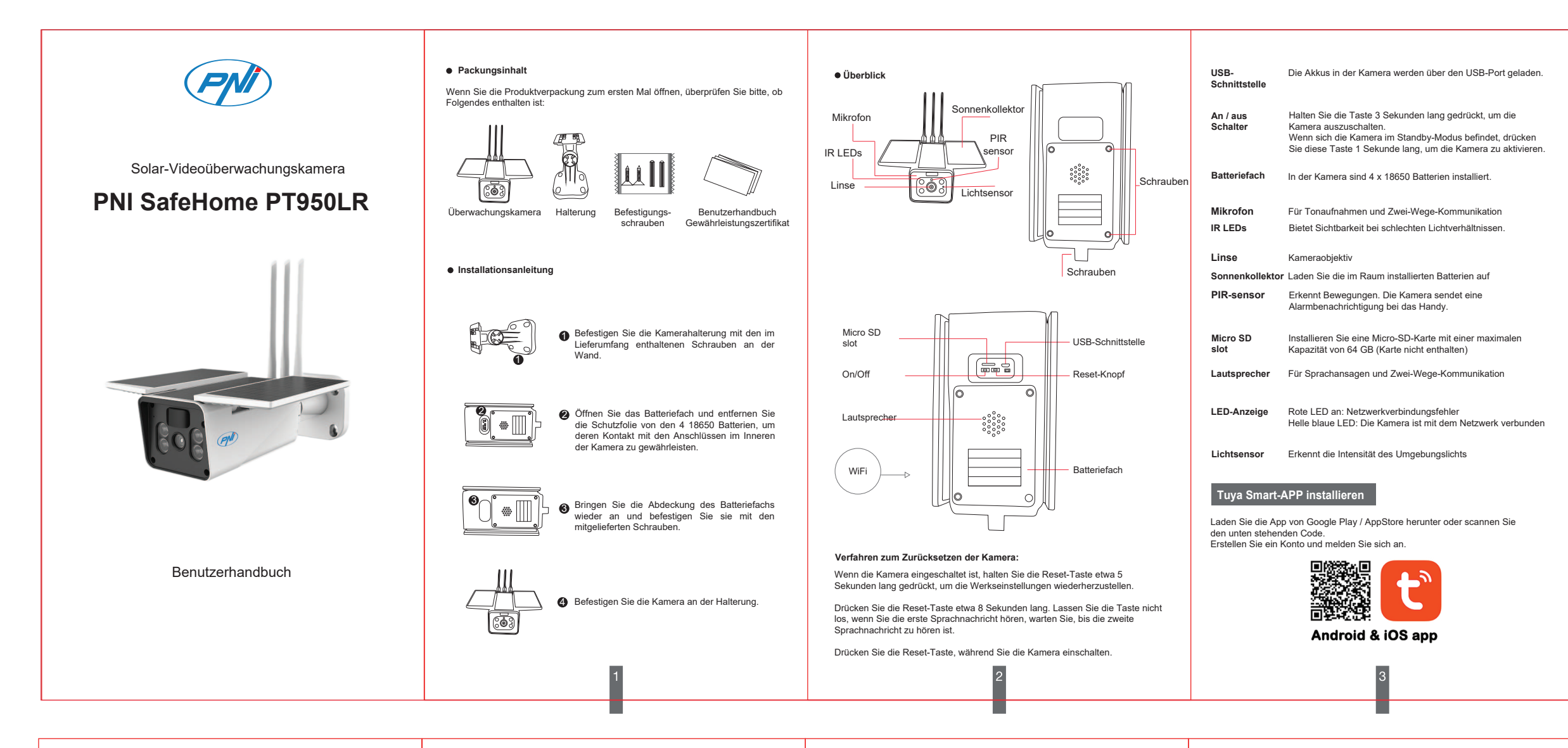

# **Konfigurieren Sie die Kamera**

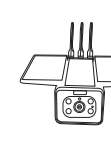

Wenn die LED rot und blau blinkt, setzen Sie die Kamera zurück. Nach dem Zurücksetzen blinkt die rote LED. Die Kamera befindet sich jetzt im Setup-Modus.

Halten Sie den Bildschirm des Mobiltelefons vor die Kamera (Abbildung 5); der Abstand zwischen den beiden Geräten sollte zwischen 15 und 20 cm betragen (Abbildung 6). Versuchen Sie, Ihr Mobiltelefon während des Scannens nicht zu bewegen.

● Wenn Sie den Bestätigungston hören, klicken Sie auf "Ich habe den Ton gehört" und warten Sie auf die Verbindung (Abbildung 7). ● Gerät erfolgreich hinzugefügt (Abbildung 8), wenn Sie den Namen und den Standort Ihrer Kamera auswählen können.

11. Bewegungserkennungsalarm (löst eine Benachrichtigung durch intelligen-te Bewegungserkennung aus). Stellen Sie die Bewegungsempfindlichkeit ein.

**Vereinfachte EU-Konformitätserklärung** SC ONLINESHOP SRL erklärt, dass die PNI SafeHome PT950LR Videoüberwachungskamera der EMV-Richtlinie 2014/30/EU, der ROHS-Richtlinie 2011/65/EU und der RED-Richtlinie 2014/53/EU entspricht. Der vollständige Text der EU-Konformitätserklärung ist auf der folgenden Website verfügbar: https://www.mypni.eu/products/8320/download/certifications

- 1. **Home Management** Familienmanagement
- 2. **Message Center** Nachrichten- und Benachrichtigungscenter
- 3. **FAQ & Feedback** Fragen und Antworten
- 4. **More Services** Andere Dienstleistungen
- **Free Services**: IFTTT , Google Assistant, Alexa, etc; **Value-added Services**: Sie können die Möglichkeit prüfen, Mehrwertdienste zu erwerben (gegen Gebühr): Cloud-Speicher, intelligent gefilterte

KI-Benachrichtigungen usw .;

5. Einstellungen und Informationen für Ihr Konto in der Tuya-Anwendung: Sound, Benachrichtigungen, Netzwerk, Cache.

# **KLICKEN SIE AUF DEM HAUPTBILDSCHIRM IHRER TUYA-ANWEND-UNG AUF "ICH", UM WEITERE OPTIONEN ZU ERHALTEN**

Bevor Sie die Kamera im WLAN einrichten, aktivieren Sie bitte den GPS-Standort auf Ihrem Mobiltelefon und überprüfen Sie die Router-Parameter. Das WLAN-Passwort darf keine Sonderzeichen enthalten wie: ~!  $@# $%^{\wedge} 8*().$ 

● **Device Name** - Ändern Sie den Gerätenamen und den Gerätestandort; ● **Device Information** - Ansicht: Geräte-ID, WLAN-Signalstärke,

 $\begin{array}{ccc} \circ & \circ & \circ \end{array}$ 

 $\overline{10}$ 

- IP-Adresse, MAC-Adresse, Zeitzone.
- **Tap-to-Run and Automation** Für dieses Gerät erstellte
- Automatisierungen und Szenarien anzeigen **Third Party Supported** Kompatible Smart Services
- 
- **Basic Settings** Basic camera settings **Advanced Settings Detection Alarm Settings** Aktivieren Sie die Bewegungserkennungsfunktion und die Erkennungsempfindlichkeit.

● **Storage settings** - Zeigt Informationen zur Micro-SD-Karte und Einstellungen für den lokalen Aufnahmemodus an.

● **VAS** - Mehrwertdienst: Sie können den Videospeicherdienst in der Cloud für diese Kamera gegen eine monatliche Gebühr separat erwerben (optional und gegen Gebühr je nach Kundenwunsch) ● **Offline Notification** - Aktivieren Sie einen Alarm, wenn die Kamera

getrennt ist ● **Share Device** - Teilen Sie dieses Gerät mit anderen. Geben Sie die E-Mail-Adresse oder Telefonnummer der Person ein. Hinweis: Die eingegebene E-Mail-Adresse / Telefonnummer muss mit einem Tuya

App-Konto registriert sein. ● **FAQ & Feedback** - Fragen und Lösungen für verschiedene Situationen. ● **Firmware Information** - Firmware-Update-Unterstützung - OTA Remote Upgrade (Trennen Sie die Kamera nicht vom Strom und trennen Sie sie

or<br>ht von der Kamera während des Upgrades).

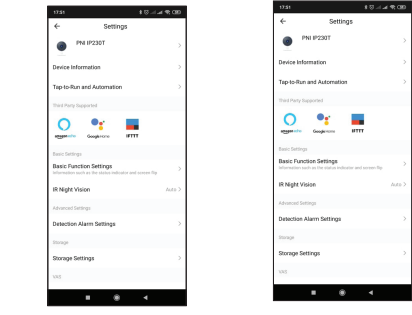

F: Haben Sie das Gerät während des Pairing-Vorgangs nicht hinzugefügt? A: Bitte stellen Sie sicher, dass Ihr Mobiltelefon und Ihre Kamera mit dem 2,4-GHz-Router verbunden sind. Stellen Sie sicher, dass das WLAN-Passwort richtig eingegeben wurde.

F: Kann das Gerät nach dem erneuten Scannen des QR-Codes nicht

hinzufügen? A: Wenn Sie die Kamera nicht hinzufügen können, wird empfohlen, die Kamera neu zu starten oder zurückzusetzen und es erneut zu versuchen.

# F: Zeigt die Kamera keine Videobilder an?

A: Prüfen Sie, ob ein Wi-Fi-Signal vorhanden oder das Signal schwach ist. Sie können den Signalpegel testen, indem Sie die Kamera näher an den Router bringen. Wenn es immer noch nicht funktioniert, setzen Sie die Kamera zurück und fügen Sie sie erneut hinzu.

F: Warum befindet sich die Kamera nach dem Zurücksetzen immer noch in der Anwendungsliste? A: Das Zurücksetzen des Geräts setzt nur die Netzwerkeinstellungen der Kamera

zurück und kann die Einstellungen in der mobilen Anwendung nicht ändern. Sie müssen sich mit der Anwendung verbinden, um die Kamera aus der Liste zu löschen.

F: Wie verbinde ich die Kamera mit einem anderen Router? A: Verbinden Sie sich zuerst mit der Anwendung, um das Gerät zu löschen und zurückzusetzen, setzen Sie die Kamera zurück und konfigurieren Sie sie dann über die Anwendung von Grund auf neu.

F: Warum erkennt die Kamera die Micro-SD-Karte nicht? A: Es wird empfohlen, die Micro-SD-Karte erst nach dem Ausschalten des Geräts einzulegen und zu entfernen. Überprüfen Sie dann die Funktionsfähigkeit der Karte in einem PC / Laptop und ob das Format FAT32 ist. Bei einer schlechten Verbindung des Mobiltelefons oder sogar der Kamera kann die Anwendung den Fehler "Die SD-Karte konnte nicht gefunden werden" anzeigen.

F: Das Gerät ist online und hat ein Alarmereignis, aber das Mobiltelefon zeigt die

Benachrichtigung nicht an?<br>A: Bestätigen Sie zunächst, dass die App alle Benachrichtigungsberechtigungen<br>in Ihren Mobiltelefoneinstellungen aktiviert hat. Im Normalfall erscheint bei<br>Alarmauslösung eine Meldung in de

Seien Sie vorsichtig, wenn Sie Echtzeitvideos in der Anwendung ansehen. Sie erhalten keine Alarme von der Videokamera, da die Standardfunktion des Geräts darin besteht, die Kamera anzuzeigen mehr Benachrichtigungen.

Dank des fortschrittlichen intelligenten Benachrichtigungsalgorithmus erhalten Sie weniger Alarmmeldungen, obwohl die Kamera alle Alarmmeldungen und Bilder aufzeichnet.

6 7 7 8 8 9 9 10

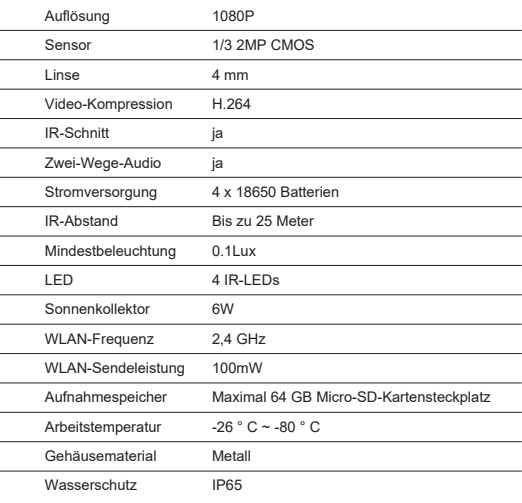

Diese Kamera unterstützt nur 2,4-GHz-WLAN-Netzwerke. Es unterstützt keine 5-GHz-WLAN-Netzwerke.

Stellen Sie beim Einrichten Ihrer WLAN-Verbindung sicher, dass sich Router, Mobiltelefon und Kamera so nah wie möglich beieinander befinden, um eine schnelle Einrichtung Ihrer Geräte zu ermöglichen.

Verbinden Sie Ihr Smartphone mit dem 2,4-GHz-WLAN-Router mit Internetzugang.

Aktivieren Sie den Standort auf dem Telefon, um fortzufahren.

● Die Anwendung unterstützt die QR-Code-ScankonAbbildungtion. Sie können das Gerät über andere Optionen hinzufügen.

● Schalten Sie die Kamera ein und in wenigen Augenblicken hören Sie die Kopplungs-Sprachnachricht (wenn Sie keine Nachricht hören, halten Sie bitte die "Reset"-Taste 5 Sekunden lang gedrückt, um die Werkseinstellun-

gen wiederherzustellen). ● Wenn Ihr Mobiltelefon mit Wi-Fi verbunden ist, starten Sie die Tuya-Anwendung und klicken Sie auf "Gerät hinzufügen" oder auf das "+"-Symbol<br>(Abbildung 1) auf dem Hauptbildschirm. Wählen Sie "Sicherheit & Sensoren" (Abbildung 2)  $\rightarrow$  "Smart Camera", klicken Sie auf "Nächster Schritt" (Abbildung 3).

Bitte überprüfen Sie Ihren WLAN-Netzwerknamen und geben Sie Ihr WLAN-Netzwerkpasswort ein. Klicken Sie auf "Bestätigen", um fortzufahren (Abbildung 4).

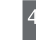

Schalten Sie die Kamera ein und stellen Sie sicher, dass die rote LED blinkt.

Leuchtet die LED nicht, prüfen Sie, ob die Akkus richtig eingelegt, die Schutzfolie von den Akkukontakten entfernt und die Akkus geladen sind. Wenn die Batterien entladen sind, laden Sie sie auf, indem Sie ein USB-Kabel an den Micro-USB-Anschluss der Kamera und an einen 230V / 5V 1A-2A-Adapter anschließen, der an eine Stromquelle angeschlossen ist.

- 
- 1. Einstellungen und Informationen 2. WLAN-Signalstärke 3. Aktivieren Sie den Lautsprecher
- 4. SD / HD-Auflösung
- 5. Vollbild
- 6. Screenshot
- 7. Aktivieren Sie das Mikrofon
- 8. Videoaufnahme am Telefon 9. Gespeicherte Aufnahmen abspielen

10. Cloud-Speicher

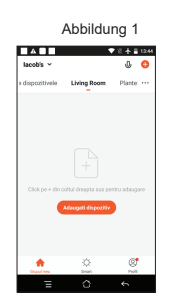

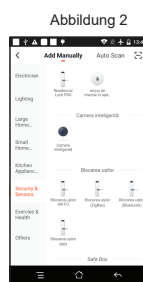

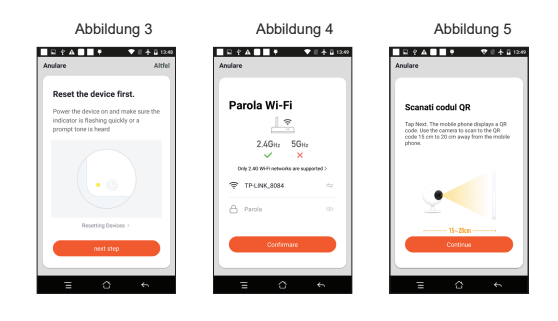

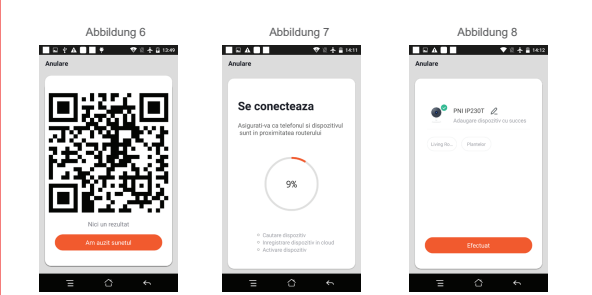

# **Agrega la cámara a la aplicación**

# **Funciones**

**Ajustes adicionales**

5

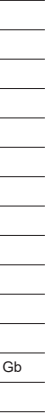

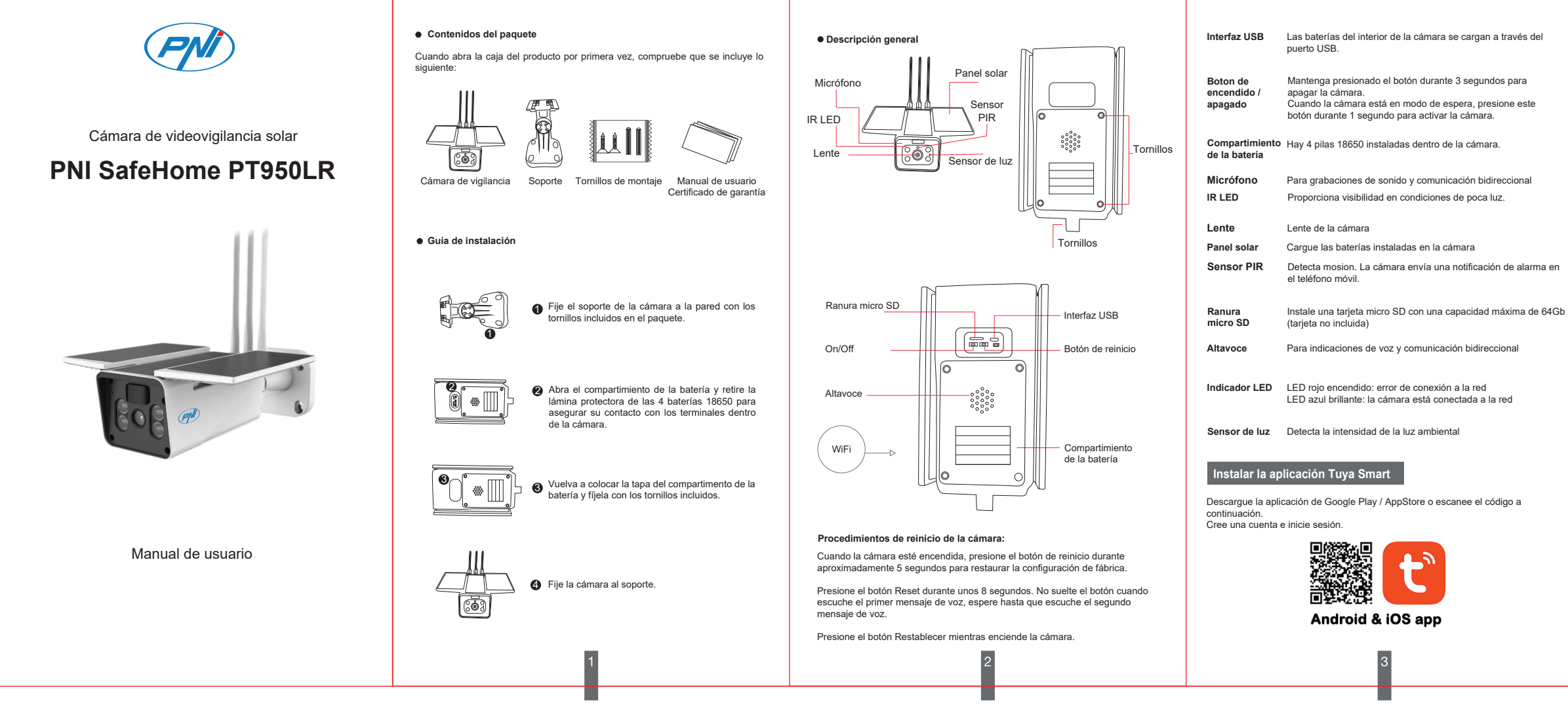

sonido" y espere la conexión (figura 7).<br>• Dispositivo agregado correctamente (f ente (figura 8) si puede elegir el nombre y la ubicación de su cámara.

**Configurar la cámara**

 $\mathbb{I}$ ō)

Si el LED parpadea en rojo y azul, reinicie la cámara. Después de reiniciar, el LED rojo parpadeará. La cámara está ahora en modo de configuración.

Sostenga la pantalla del teléfono móvil frente a la cámara (figura 5); la distancia entre los dos dispositivos debe estar entre 15 y 20 cm (figura 6). Trate de no mover su teléfono celular mientras escanea.

● Cuando escuche el sonido de confirmación, haga clic en "Escuché el

 $\dot{\epsilon}$ No pudo agregar el dispositivo durante el procedimiento de emparejamiento? R: Asegúrese de que su teléfono móvil y su cámara estén conectados al enrutador de 2,4 GHz. Asegúrese de que la contraseña de Wi-Fi esté ingresada correctamente.

QR? R: Si no puede agregar la cámara, se recomienda que la reinicie o la reinicie y vuelva a intentarlo

una notificación por detección de movimiento inteligente). Establece el nivel de sensibilidad al movimiento.

# **Declaración de conformidad simplificada de la UE** SC ONLINESHOP SRL declara que la cámara de videovigilancia PNI SafeHome

R: Se recomienda insertar y quitar la tarjeta micro SD solo después de apagar el dispositivo. Luego verifique la funcionalidad de la tarjeta en una PC / Laptop y si<br>el formato es FAT32. La aplicación puede mostrar el error "no se pudo encontrar<br>la tarjeta SD" en caso de mala conexión del teléfono móvil

> PT950LR cumple con la directiva EMC 2014/30/EU, la directiva ROHS 2011/65 / EU y la directiva RED 2014/53/EU. El texto completo de la Declaración de conformidad de la UE está disponible en el siguiente sitio web: https://www.mypni.eu/products/8320/download/certifications

- 1. **Home Management** Manejo familiar
- 2. **Message Center** Centro de mensajes y notificaciones
- 3. **FAQ & Feedback** Preguntas y respuestas 4. **More Services** Otros servicios
- 

no muestra la notificación?<br>R: Primero, confirme que la aplicación tenga todos los permisos de notificación<br>habilitados en la configuración de su teléfono móvil. En circunstancias normales,<br>cuando se activa una alarma, apa del teléfono móvil. Debe establecer un sonido o vibración de notificación en su teléfono móvil. Tenga cuidado al ver video en tiempo real en la aplicación, no recibirá alarmas de

- **Free Services**: IFTTT , Google Assistant, Alexa, etc; - **Value-added Services**: puede consultar la posibilidad de adquirir servicios de valor añadido (de pago): almacenamiento en la nube, notificaciones de IA filtradas de forma inteligente, etc.;

5. Configuración e información de su cuenta en la aplicación Tuya: Sonido, Notificaciones, Red, Caché.

# **HAGA CLIC EN "YO" EN LA PANTALLA PRINCIPAL DE SU SOLICITUD TUYA PARA OBTENER MÁS OPCIONES**

# **Solución de problemas Especificaciones técnicas** Resolución Sensor Compresión de video Corte IR Audio bidireccional Fuente de alimentación 1080p 1/3 CMOS de 2MP 4 mm H.264 sí sí 4 x 18650 baterías Hasta 25 metros

● **Device Name** - Cambie el nombre y la ubicación del dispositivo;

Antes de configurar la cámara en Wi-Fi, active la ubicación GPS en su teléfono móvil y verifique los parámetros del enrutador. La contraseña de Wi-Fi no debe contener caracteres especiales como:  $\sim$ ! @ # \$% ^ & \* ().

● **Device Information** - Ver: ID del dispositivo, nivel de señal Wi-Fi, dirección IP, dirección MAC, zona horaria.

 $\begin{array}{ccc} \circ & \circ & \circ \end{array}$ 

 $\overline{10}$ 

- **Tap-to-Run and Automation** Ver automatizaciones y escenarios
- creados para este dispositivo **Third Party Supported** Servicios inteligentes compatibles
- 
- **Basic Settings** Configuración básica de la cámara **Advanced Settings Detection Alarm Settings** Activar la función de detección de movimiento y la sensibilidad de detección.

● **Storage settings** - Muestra información sobre la tarjeta micro SD y la configuración del modo de grabación local..

● **VAS** - Servicio de valor agregado: puede comprar el servicio de almacenamiento de video en la nube por separado para esta cámara por una tarifa mensual (opcional y por una tarifa según las necesidades del

cliente) ● **Offline Notification** - Activar una alarma si la cámara está desconectada ● **Share Device** - Comparte este dispositivo con otras personas. Ingrese la dirección de correo electrónico o el número de teléfono de la persona. Nota: La dirección de correo electrónico / número de teléfono ingresado debe

estar registrado con una cuenta de la aplicación Tuya.. ● **FAQ & Feedback** - Preguntas y soluciones para diferentes situaciones.. ● **Firmware Information** - Soporte de actualización de firmware: actualización remota OTA (no desconecte la cámara de la alimentación y no la desconecte de la cámara durante la actualización).

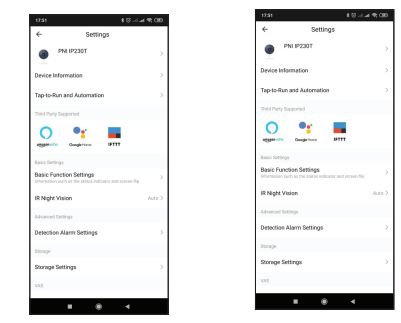

P: ¿No se puede agregar el dispositivo después de volver a escanear el código

P: ¿La cámara no muestra imágenes de video?

R: Verifique si hay una señal de Wi-Fi o si la señal es baja. Puede probar el nivel de la señal acercando la cámara al enrutador. Si aún no funciona, reinicie la cámara y agréguela nuevamente.

P: ¿Por qué la cámara sigue en la lista de aplicaciones después de reiniciarla? R: Restablecer el dispositivo solo restablece la configuración de red de la cámara y no puede cambiar la configuración en la aplicación móvil. Debe conectarse a la aplicación para eliminar la cámara de la lista.

# P: ¿Cómo conecto la cámara a otro enrutador?

R: Primero conéctese a la aplicación para limpiar y restablecer el dispositivo, restablecer la cámara y luego reconfigurarlos desde cero a través de la aplicación.

# P: ¿Por qué la cámara no reconoce la tarjeta micro SD?

11. Alarma de detección de movimiento (activa 9. Reproducir grabaciones guardadas 10. Almacenamiento en la nube

# P: ¿El dispositivo está en línea y tiene un evento de alarma, pero el teléfono móvil

la cámara de video porque la función predeterminada del dispositivo es ver la cámara, momento en el que se considera que el usuario ya está viendo imágenes en vivo y no más notificaciones.

Gracias al algoritmo de notificación inteligente avanzado, recibirá menos mensajes de alarma, aunque la cámara grabará todos los mensajes de alarma e imágenes.

6 7 7 8 8 9 9 10

Lente

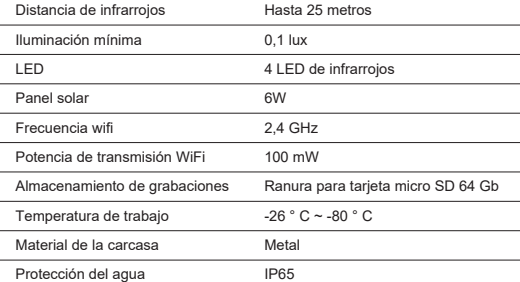

Esta cámara solo admite redes Wi-Fi de 2,4 GHz. No es compatible con redes Wi-Fi de 5 GHz.

> Al configurar su conexión Wi-Fi, asegúrese de que su enrutador, teléfono móvil y cámara estén lo más cerca posible entre sí para una configuración rápida de sus dispositivos.

> Conecte su teléfono inteligente al enrutador Wi-Fi de 2.4 GHz con acceso a Internet.

Active la ubicación en el teléfono para continuar.

● La aplicación admite la configuración de escaneo de códigos QR. Puede optar por agregar el dispositivo a través de otras opciones.

● Encienda la cámara y en unos momentos escuchará el mensaje de voz de emparejamiento (si no escucha ningún mensaje, presione y mantenga presionado el botón "reiniciar" durante 5 segundos para restaurar la configuración de fábrica).

● Con su teléfono móvil conectado a Wi-Fi, inicie la aplicación Tuya y haga clic en "Agregar dispositivo" o en el icono "+" (figura 1) en la pantalla<br>principal. Seleccione "Seguridad y sensores" (figura 2) → "Cámara<br>inteligente", haga clic en "Siguiente paso" (figura 3).

Verifique el nombre de su red WiFi e ingrese su contraseña de red WiFi. Haga clic en "Confirmar" para continuar (Figura 4).

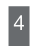

Encienda la cámara, asegúrese de que el LED rojo esté parpadeando Si el LED no se enciende, verifique que las baterías

estén instaladas correctamente, que se haya quitado la película protectora de los contactos de las baterías y que las baterías estén cargadas. Si las baterías están descargadas, cárguelas conectando un cable USB al puerto micro USB de la cámara y a un adaptador 230V / 5V 1A-2A conectado a una fuente de alimentación.

Interfaz de visualización en tiempo real:

- 
- Interfaz de visualización en tiempo real: 1. Configuración e información 2. Intensidad de la señal de Wi-Fi
- 3. Activa el altavoz
- 4. Resolución SD / HD
- 5. Pantalla completa 6. Captura de pantalla
- 7. Active el micrófono
- 8. Grabación de video en el teléfono

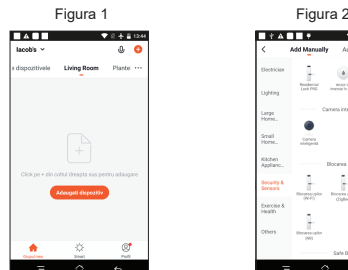

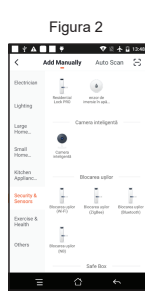

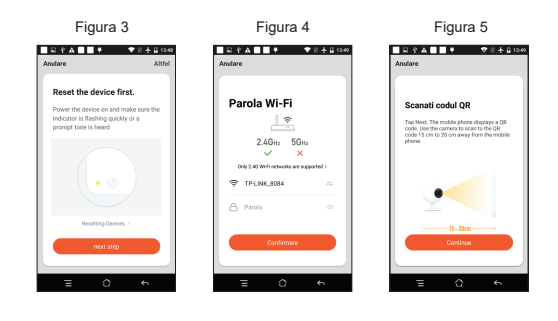

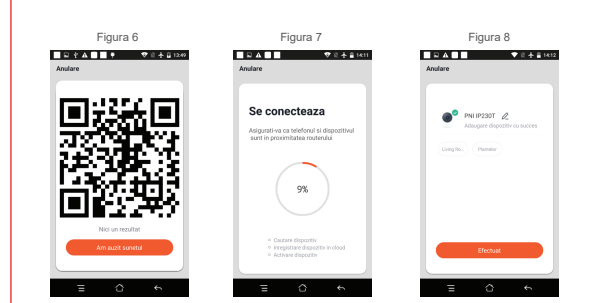

**Ajouter la caméra dans l'application**

# **Functions**

Interface de visualisation en temps réel

1. Paramètres et information

5

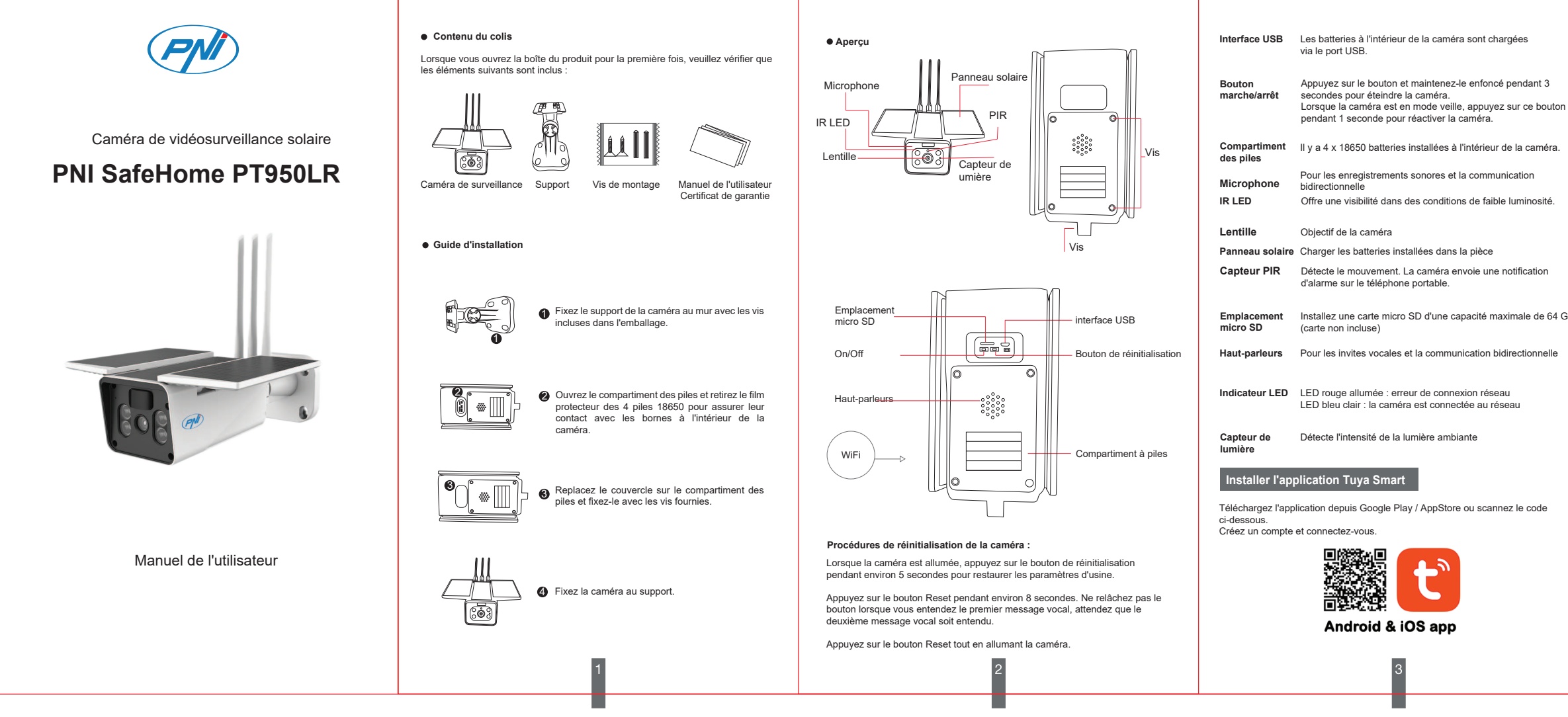

# **Configurer la caméra**

ō)

conFiguretion

 $@# $\% \wedge \& \wedge$  ().

Si la LED clignote en rouge et bleu, réinitialisez la caméra. Après la réinitialisation, la LED rouge clignotera. La caméra est maintenant en mode

SC ONLINESHOP SRL déclare que la caméra de vidéosurveillance PNI SafeH PT950LR est conforme à la directive EMC 2014/30 / UE, à la directive ROHS 2011/65/UE et à la directive RED 2014/53/UE. Le texte intégral de la déclaration de conformité UE est disponible sur le site Web suivant: https://www.mypni.eu/products/8320/download/certifications

Hold the screen of the mobile phone in front of the camera (figure 5); the distance between the two devices should be between 15 and 20 cm (figure 6). Try not to move your cell phone while scanning.

● Lorsque vous entendez le son de confirmation, cliquez sur « J'ai entendu le son » et attendez la connexion (figure 7).

● Appareil ajouté avec succès (figure 8) si vous pouvez choisir le nom et l'emplacement de votre caméra.

(déclenche une notification par détection de mouvement intelligente). Réglez le niveau de sensibilité au mouvement.

**Paramètres addition** 

# **Déclaration de conformité UE simplifiée**

- 1. **Home Management** Gestion familiale
- 2. **Message Center** Centre de messages et de notifications

3. **FAQ & Feedback** - Questions et réponses

4. **More Services** - Autres services

- **Free Services**: IFTTT , Google Assistant, Alexa, etc; - **Value-added Services**: vous pouvez vérifier la possibilité d'acheter des services à valeur ajoutée (payants) : stockage cloud, notifications AI intelligemment filtrées, etc.

5. Paramètres et informations de votre compte dans l'application Tuya : Son, Notifications, Réseau, Cache.

# **CLIQUEZ SUR "ME" SUR L'ÉCRAN PRINCIPAL DE VOTRE APPLICA-TION TUYA POUR PLUS D'OPTIONS**

● **Device Name** - Modifiez le nom et l'emplacement de l'appareil ;

 $\circ$   $\circ$ 

# **Dépannage Spécifications techniques** Installez une carte micro SD d'une capacité maximale de 64 Go Résolution Capteur Lentille Compression de vidéo Coupe infrarouge Audio bidirectionnel 1080P 1/3 CMOS 2MP 4 mm H.264 Oui Oui

 $-26^{\circ}$ C ~  $-80^{\circ}$ C Métal IP65

● **Device Information** - Affichage : ID de l'appareil, niveau de signal Wi-Fi, adresse IP, adresse MAC, fuseau horaire.

● **Tap-to-Run and Automation** - Afficher les automatisations et les

scénarios créés pour cet appareil ● **Third Party Supported** - Services intelligents compatibles

- 
- **Basic Settings** Paramètres de base de la caméra **Advanced Settings Detection Alarm Settings** Activer la fonction de détection de mouvement et la sensibilité de détection.

● **Storage settings** - Affiche des informations sur la carte micro SD et les paramètres du mode d'enregistrement local.

● **VAS** - Service à valeur ajoutée : vous pouvez acheter le service de stockage vidéo dans le Cloud séparément pour cette caméra moyennant un abonnement mensuel (facultatif et payant selon les besoins du client) ● **Offline Notification** - Activer une alarme si la caméra est déconnectée

● **Share Device** - Partagez cet appareil avec d'autres. Saisissez l'adresse e-mail ou le numéro de téléphone de la personne. Remarque : L'adresse e-mail/le numéro de téléphone saisis doivent être enregistrés avec un compte Tuya App.

● **FAQ & Feedback** - Questions et solutions pour différentes situations. ● **Firmware Information** - Prise en charge de la mise à jour du micrologiciel - Mise à niveau à distance OTA (Ne déconnectez pas la caméra de

l'alimentation et ne le déconnectez pas de la caméra pendant la mise à niveau).

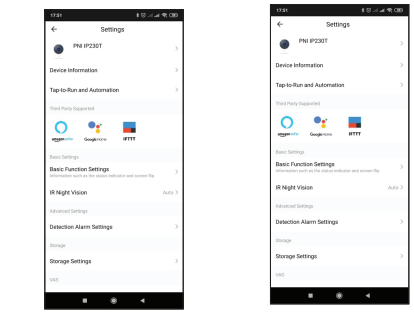

Q : N'avez-vous pas réussi à ajouter l'appareil lors de la procédure d'appairage ? R : Veuillez vous assurer que votre téléphone portable et votre caméra sont connectés au routeur 2,4 GHz. Assurez-vous que le mot de passe Wi-Fi est entré correctement.

Q : Impossible d'ajouter un appareil après avoir re-numérisé le code QR ? R : Si vous ne parvenez pas à ajouter la caméra, il est recommandé de redémarrer la caméra ou de la réinitialiser et de réessayer.

Q : La Caméra n'affiche-t-il pas les images vidéo ?

R : Vérifiez s'il y a un signal Wi-Fi ou si le signal est faible. Vous pouvez tester le niveau du signal en rapprochant la caméra du routeur. Si cela ne fonctionne toujours pas, réinitialisez la caméra et ajoutez-la à nouveau.

Q : Pourquoi la caméra figure-t-elle toujours dans la liste des applications après l'avoir réinitialisée ?

R : La réinitialisation de l'appareil réinitialise uniquement les paramètres réseau de la caméra et ne peut pas modifier les paramètres dans l'application mobile. Vous devez vous connecter à l'application pour supprimer la caméra de la liste.

Q : Comment connecter la caméra à un autre routeur ? R : Connectez-vous d'abord à l'application pour effacer et réinitialiser l'appareil, réinitialiser la caméra, puis les reconfigurer à partir de zéro via l'application.

Q : Pourquoi la caméra ne reconnaît-il pas la carte micro SD ?

11. Alarme de détection de mouvement 10. Stockage en nuage

R : Il est recommandé d'insérer et de retirer la carte micro SD uniquement après avoir éteint l'appareil. Vérifiez ensuite la fonctionnalité de la carte dans un PC / Laptop et si le format est FAT32. L'application peut afficher l'erreur "Impossible de trouver la carte SD" en cas de mauvaise connexion du téléphone portable ou même de la caméra.

Q : L'appareil est en ligne et a un événement d'alarme, mais le téléphone mobile n'affiche pas la notification ? R : Tout d'abord, vérifiez que toutes les autorisations de notification sont activées

dans l'application dans les paramètres de votre téléphone mobile. Dans des circonstances normales, lorsqu'une alarme est déclenchée, un message apparaît dans la barre de notification du téléphone mobile. Vous devez définir un son de notification ou une vibration sur votre téléphone mobile. Soyez prudent lorsque vous regardez une vidéo en temps réel dans l'application,

vous ne recevrez pas d'alarmes de la caméra vidéo car la fonction par défaut de l'appareil est de visualiser la caméra, auquel cas il est considéré que l'utilisateur regarde déjà des images en direct et non plus de notifications.

Grâce à l'algorithme de notification intelligent avancé, vous recevrez moins de messages d'alarme, bien que la caméra enregistre tous les messages d'alarme et les images.

6 7 7 8 8 9 9 10

Source de courant distance infrarouge Éclairage minimum

LED Panneau solaire Fréquence Wi-Fi

Puissance de transmission Wi-Fi Stockage des enregistrements Température de fonctionnement

Matériau du boîtier Protection de l'eau

4 piles 18650 Jusqu'à 25 mètres 0.1Lux 4 LED infrarouges

6W 2,4 GHz 100mW

Cette caméra ne prend en charge que les réseaux Wi-Fi 2,4 GHz. Il ne prend pas en charge les réseaux Wi-Fi 5 GHz. Avant de configurer la caméra sur le Wi-Fi, veuillez activer la localisation GPS sur votre téléphone portable et vérifier les paramètres du routeur. Le mot de passe Wi-Fi ne doit pas contenir de caractères spéciaux tels que : ~!

Lors de la conFiguretion de votre connexion Wi-Fi, assurez-vous que votre routeur, votre téléphone portable et votre caméra sont aussi proches que possible les uns des autres pour une conFiguretion rapide de vos appareils. Connectez votre smartphone au routeur Wi-Fi 2,4 GHz avec accès Internet.

Activez l'emplacement sur le téléphone pour continuer.

● L'application prend en charge la conFiguretion de numérisation de code QR. Vous pouvez choisir d'ajouter l'appareil via d'autres options.

● Allumez la caméra et dans quelques instants, vous entendrez le message vocal d'appariement (si vous n'entendez aucun message, veuillez appuyer et maintenir enfoncé le bouton « reset » pendant 5 secondes pour restaurer les paramètres d'usine). ● Avec votre téléphone mobile connecté au Wi-Fi, démarrez l'application

Tuya et cliquez sur "Ajouter un appareil" ou sur l'icône "+" (figure 1) sur l'écran principal. Sélectionnez « Sécurité & capteurs » (figure 2) → « Smart Camera », cliquez sur « Étape suivante » (figure 3). Veuillez vérifier le nom de votre réseau WiFi et entrer votre mot de passe de

réseau WiFi. Cliquez sur « Confirmer » pour continuer (Figure 4).

Allumez la caméra, assurez-vous que la LED rouge

clignote.

Si la LED ne s'allume pas, vérifiez que les batteries sont correctement installées, que le film protecteur a été retiré des contacts des batteries et que les batteries sont chargées. Si les batteries sont déchargées chargez-les en connectant un câble USB au port micro USB de la caméra et à un adaptateur 230V/5V 1A-2A

connecté à une source d'alimentation.

2. Puissance du signal Wi-Fi 3. Activez le haut-parleur

- 4. Résolution SD/HD
- 5. Plein écran
- 6. Capture d'écran 7. Activer le micro

8. Enregistrement vidéo sur le téléphone 9. Lire les enregistrements sauvegardés

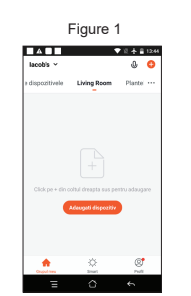

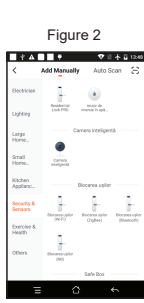

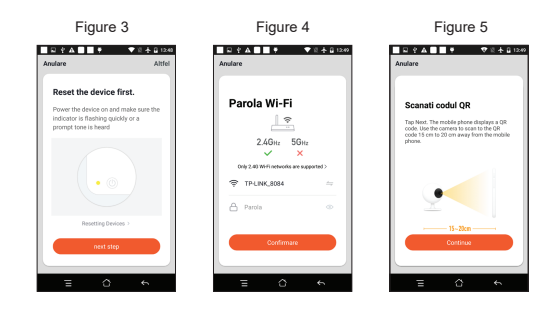

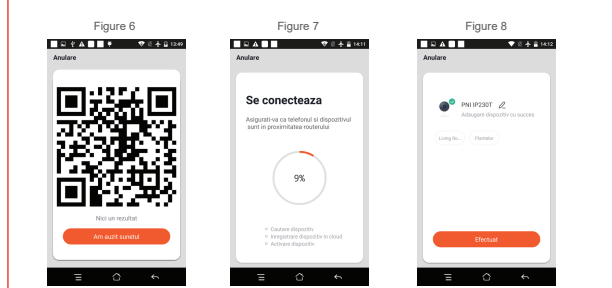

# **Adja hozzá a kamerát az alkalmazáshoz**

# **Funkciók**

# **További beállítások**

5

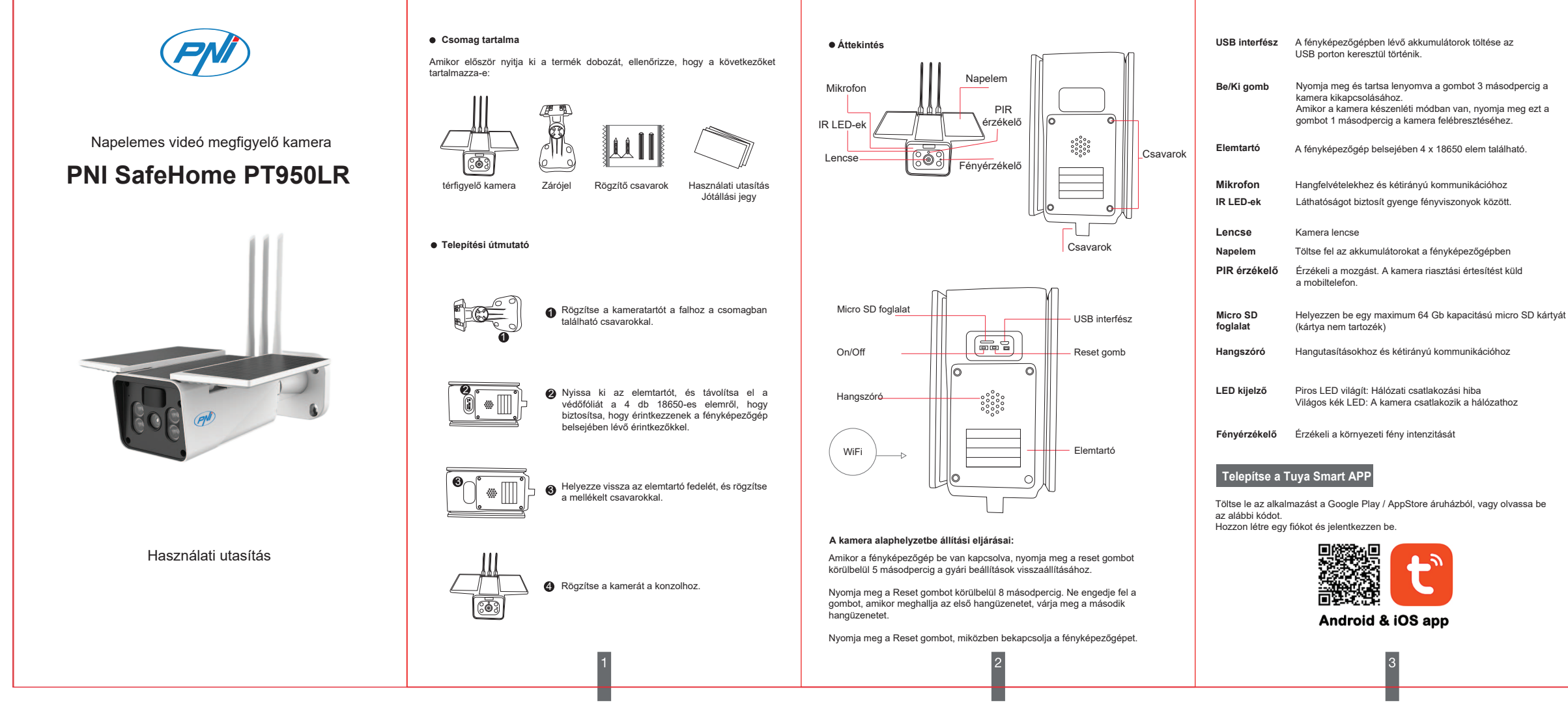

# **Konfigurálja a kamerát**

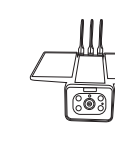

Ha a LED pirosan és kéken villog, indítsa újra a kamerát. A visszaállítás után a piros LED villogni kezd. A kamera most beállítás módban van.

● **Tap-to-Run and Automation** - Tekintse meg az ehhez az eszközhöz létrehozott automatizálásokat és forgatókönyveket<br>**● Third Party Supported** -Kompatibilis intelligens szolgáltatások

- **Basic Settings** Alapvető kamera beállítások **Advanced Settings Detection Alarm Settings** Aktiválja a
- mozgásérzékelés funkciót és az érzékelési érzékenység

● **Offline Notification** - Aktiváljon riasztást, ha a kamera le van választva ● **Share Device** - Ossza meg ezt az eszközt másokkal. Adja meg a személy e-mail címét vagy telefonszámát. Megjegyzés: A megadott e-mail ری بن<br>het/telefonszámot Tuya App fiókkal kell regisztrálni.

Tartsa a mobiltelefon képernyőjét a kamera elé (5. ábra); a két eszköz közötti távolságnak 15 és 20 cm között kell lennie (6. ábra). Szkennelés közben ne mozgassa mobiltelefonját.

● Amikor meghallja a megerősítő hangot, kattintson a "Hallottam a hangot" gombra, és várja meg a csatlakozást (7. ábra).

● Az eszköz sikeresen hozzáadva (8. ábra), ha kiválaszthatja a fényképezőgép nevét és helyét.

11. Mozgásérzékelés riasztás (értesítést vált ki az intelligens mozgásérzékeléssel). Állítsa be a mozgásérzékenységi szintet.

# **Egyszerűsített EU-megfelelőségi nyilatkozat**

Az SC ONLINESHOP SRL kijelenti, hogy a PNI SafeHome PT950LR videó megfigyelő kamera megfelel a 2014/30/EU EMC-irányelvnek, a 2011/65/EU ROHS-irányelvnek és a 2014/53/EU RED-irányelvnek. Az EU-megfelelőségi nyilatkozat teljes szövege elérhető a következő weboldalon: https://www.mypni.eu/products/8320/download/certifications

- 1. **Home Management** Családkezelés
- 2. **Message Center** Üzenet és értesítési központ
- 3. **FAQ & Feedback** Kérdések és válaszok
- 4. **More Services** Egyéb szolgáltatások

- **Free Services**: IFTTT , Google Assistant, Alexa, etc; - **Value-added Services**: ellenőrizheti az értéknövelt szolgáltatások vásárlásának lehetőségét (térítés ellenében): felhőalapú tárolás, intelligensen szűrt AI értesítések stb .;

5. Fiókjának beállításai és információi a Tuya alkalmazásban: Hang, Értesítések, Hálózat, Gyorsítótár.

● **Device Name** - Módosítsa az eszköz nevét és helyét;

Mielőtt beállítaná a kamerát Wi-Fi-re, aktiválja a GPS-helyzetet a mobiltelefonján, és ellenőrizze a router paramétereit. A Wi-Fi jelszó nem tartalmazhat speciális karaktereket, például: ~! @ # \$% ^ & \* ().

● **Device Information** - Megtekintés: Eszközazonosító, Wi-Fi jelszint, IP-cím, MAC-cím, időzóna.

● **Storage settings** - Aktiválja a mozgásérzékelés funkciót és az érzékelési érzékenységet. ● **VAS** - Értéknövelő szolgáltatás: ehhez a kamerához külön

megvásárolhatja a videótárolási szolgáltatást a Felhőben, havi díj ellenében (opcionális és ügyféligénytől függően térítés ellenében)

● **FAQ & Feedback** - Kérdések és megoldások különböző helyzetekre.

● **Firmware Information** - Firmware-frissítés támogatása – OTA Remote Upgrade (Ne húzza ki a kamerát az áramellátásról, és ne húzza ki a kamerát a frissítés során).

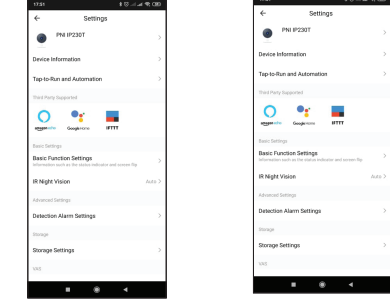

# TOVÁBBI LEHETŐSÉGEKERT KATTINTSON az "EN" elemre TUYA<br>ALKALMAZÁSÁNAK FŐKÉPERNYŐJÉN

K: Nem sikerült hozzáadnia az eszközt a párosítási eljárás során?

V: Győződjön meg arról, hogy mobiltelefonja és kamerája csatlakozik a 2,4 GHz-es útválasztóhoz. Győződjön meg arról, hogy helyesen adta meg a Wi-Fi

jelszót.

K: Nem tudja hozzáadni az eszközt a QR-kód újbóli beolvasása után? V: Ha nem tudja hozzáadni a kamerát, javasoljuk, hogy indítsa újra a kamerát, vagy indítsa újra, és próbálkozzon újra.

K: A kamera nem jelenít meg videoképeket?

V: Ellenőrizze, hogy van-e Wi-Fi jel, vagy alacsony a jel. A jelszintet úgy tesztelheti, hogy közelebb viszi a kamerát az útválasztóhoz. Ha továbbra sem

működik, állítsa alaphelyzetbe a kamerát, és adja hozzá újra.

K: Miért van a fényképezőgép még mindig az alkalmazások listáján a

visszaállítás után?

V: Az eszköz visszaállítása csak a kamera hálózati beállításait állítja vissza, a mobilalkalmazás beállításai nem módosíthatók. Csatlakoznia kell az

alkalmazáshoz, hogy törölje a kamerát a listáról.

K: Hogyan csatlakoztathatom a kamerát egy másik útválasztóhoz? V: Először csatlakozzon az alkalmazáshoz az eszköz törléséhez és alaphelyzetbe állításához, állítsa vissza a kamerát, majd konfigurálja újra a nulláról az

alkalmazáson keresztül.

K: Miért nem ismeri fel a kamera a micro SD kártyát?

V: Javasoljuk, hogy a micro SD kártyát csak a készülék kikapcsolása után helyezze be és vegye ki. Ezután ellenőrizze a kártya működőképességét<br>számítógépen / laptopon, és ellenőrizze, hogy a formátum FAT32-e. Az<br>alkalmazása "nem.találta.az SD-kártyát" hibát jelenítheti meg a mobiltelefon vagy akár a kamera rossz csatlakozása esetén.

> K: A készülék online állapotban van, és van egy riasztási esemény, de a mobiltelefon nem jeleníti meg az értesítést?

> V: Először győződjön meg arról, hogy az alkalmazás minden értesítési jogosultsággal rendelkezik a mobiltelefon beállításaiban. Normál körülmények között riasztáskor egy üzenet jelenik meg a mobiltelefon értesítési sávjában. Értesítési hangot vagy rezgést kell beállítania mobiltelefonján. Legyen óvatos, amikor valós idejű videót néz az alkalmazásban, nem fog

> riasztást kapni a videokamerától, mert az eszköz alapértelmezett funkciója a kamera megtekintése, ekkor az a helyzet, hogy a felhasználó már élő képet néz,

és nem további értesítések.

A fejlett intelligens értesítési algoritmusnak köszönhetően kevesebb riasztási üzenetet kap, bár a kamera minden riasztási üzenetet és képet rögzít.

6 7 7 8 8 9 9 10

**Hisaelhárítás Műszaki adatok** 

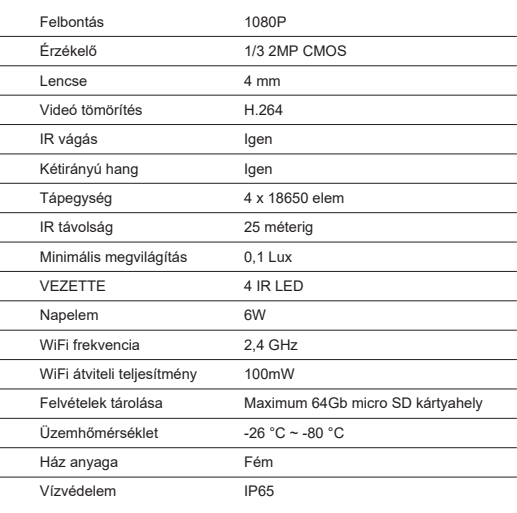

Ez a fényképezőgép csak a 2,4 GHz-es Wi-Fi hálózatokat támogatja. Nem támogatja az 5 GHz-es Wi-Fi hálózatokat.

A Wi-Fi kapcsolat beállításakor ügyeljen arra, hogy az útválasztó, a mobiltelefon és a kamera a lehető legközelebb legyen egymáshoz az eszközök gyors beállításához.

Csatlakoztassa okostelefonját a 2,4 GHz-es Wi-Fi útválasztóhoz internet-hozzáféréssel.

A folytatáshoz aktiválja a helyet a telefonon.

● Az alkalmazás támogatja a QR-kód beolvasási konfigurációját. Dönthet<br>úgy, hogy az eszközt más lehetőségeken keresztül kívánja hozzáadni.<br>● Kapcsolja be a kamerát, és néhány pillanat múlva hallani fogja a

párosítási hangüzenetet (ha nem hall semmilyen üzenetet, nyomja meg és tartsa lenyomva 5 másodpercig a "reset" gombot a gyári beállítások visszaállításához).

● Ha mobiltelefonja csatlakozik Wi-Fi-hez, indítsa el a Tuya alkalmazást, és kattintson az "Eszköz hozzáadása" gombra vagy a "+" ikonra (1. ábra) a főképernyőn. Válassza a "Biztonság és érzékelők" (2. ábra) → "Smart Camera" lehetőséget, kattintson a "Következő lépés" gombra (3. ábra). Kérjük, ellenőrizze WiFi hálózatának nevét, és adja meg WiFi hálózat jelszavát. A folytatáshoz kattintson a "Megerősítés" gombra (4. ábra).

Kapcsolja be a kamerát, és ellenőrizze, hogy a piros LED villog-e.

Ha a LED nem világít, ellenőrizze, hogy az elemek megfelelően vannak-e behelyezve, eltávolították-e a védőfóliát az akkumulátor érintkezőiről, és hogy az akkumulátorok fel vannak-e töltve. Ha az akkumulátorok lemerültek, töltse fel őket úgy, hogy USB-kábelt csatlakoztat a fényképezőgép mikro USB-portjához, és egy 230V / 5V 1A-2A adapterhez csatlakozik egy áramforráshoz.

Valós idejű megtekintési felület: 1. Beállítások és információk 2. Wi-Fi jelerősség 3. Aktiválja a hangszórót 4. SD / HD felbontás 5. Teljes képernyő 6. Képernyőkép 7. Aktiválja a mikrofont 8. Videó rögzítése a telefonra 9. Elmentett felvételek lejátszása

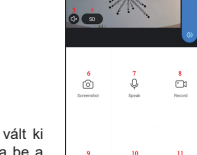

10. Felhőtárolás

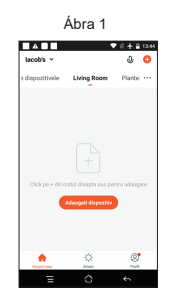

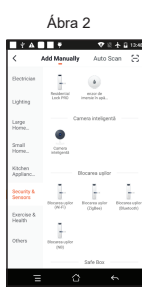

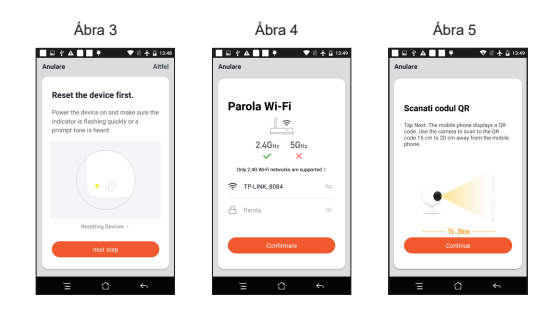

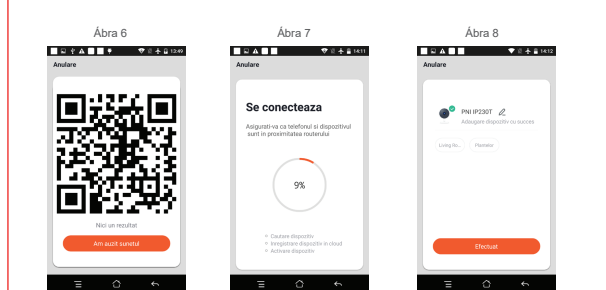

# **Aggiungi la telecamera all'app**

# **Funzioni**

**Altre impostazioni**

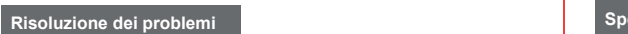

5

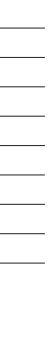

 $\overline{\phantom{0}}$ 

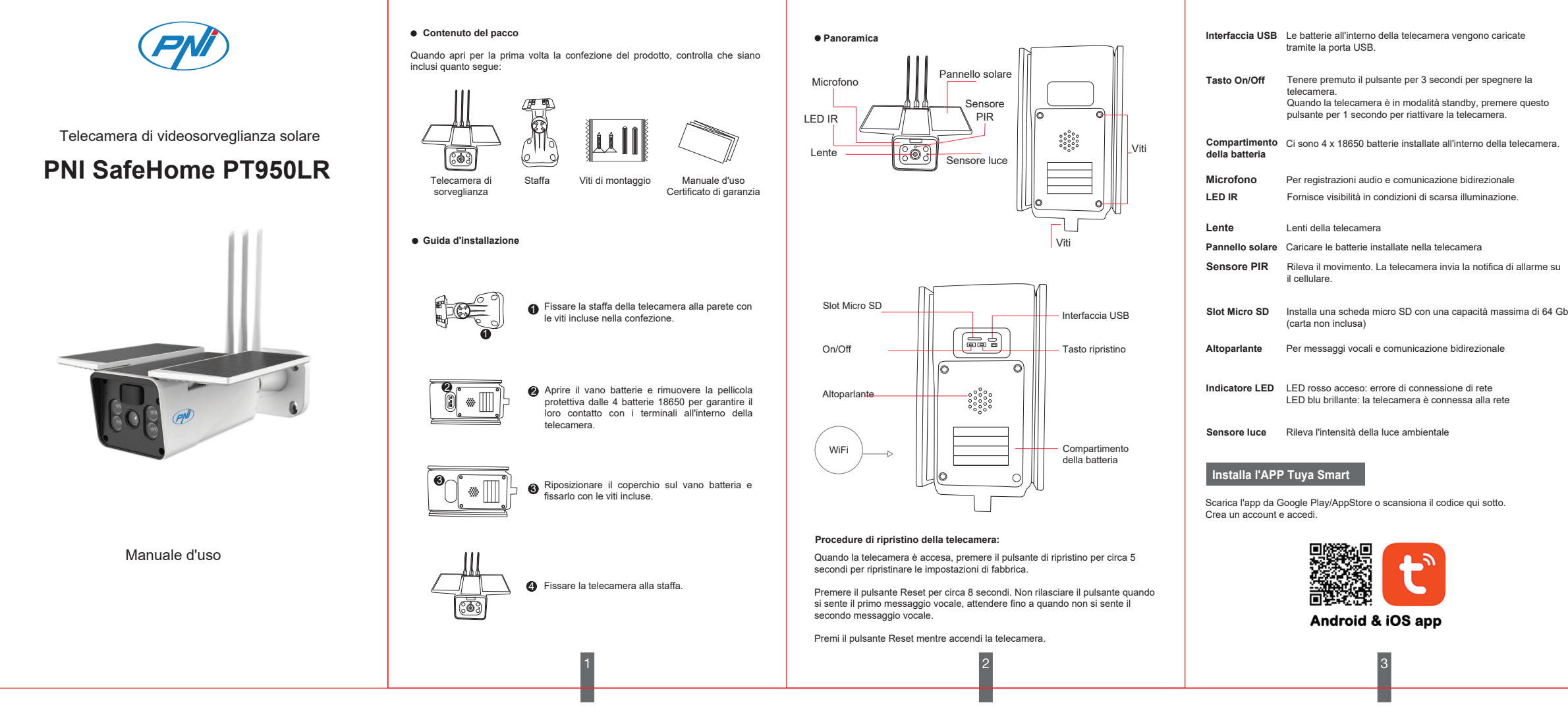

# **Configura la telecamera**

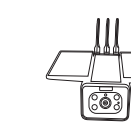

Se il LED lampeggia in rosso e blu, ripristinare la telecamera. Dopo il ripristino, il LED rosso lampeggerà. La telecamera è ora in modalità di configurazione.

Tenere lo schermo del cellulare davanti alla telecamera (figura 5); la distanza tra i due dispositivi deve essere compresa tra 15 e 20 cm (figura 6). Cerca di non muovere il cellulare durante la scansione.

● Quando si sente il suono di conferma, fare clic su "Ho sentito il suono" e attendere la connessione (figura 7).

● Dispositivo aggiunto correttamente (figura 8) se è possibile scegliere il nome e la posizione della telecamera.

11. Allarme di rilevamento del movimento (attiva una notifica tramite il rilevamento intelligente del movimento). Imposta il livello di sensibilità al

movimento.

**Dichiarazione di conformità UE semplificata** SC ONLINESHOP SRL dichiara che la telecamera di videosorveglianza PNI SafeHome PT950LR è conforme alla Direttiva EMC 2014/30/UE, Direttiva ROHS 2011/65/UE e Direttiva RED 2014/53/UE. Il testo completo della Dichiarazione di Conformità UE è disponibile al seguente sito web: https://www.mypni.eu/products/8320/download/certifications

- 1. **Home Management** Gestione familiare
- 2. **Message Center** Centro messaggi e notifiche
- 3. **FAQ & Feedback** Domande e risposte
- 4. **More Services** Altri servizi
- **Free Services**: IFTTT , Google Assistant, Alexa, etc; - **Value-added Services**: puoi verificare la possibilità di acquistare servizi a

valore aggiunto (a pagamento): cloud storage, notifiche AI filtrate in modo intelligente, ecc.;

guardando immagini dal vivo e no più notifiche.<br>Grazie all'algoritmo di notifica intelligente avanzato, riceverai meno messaggi di<br>allarme, sebbene la telecamera registrerà tutti i messaggi di allarme e le immagini.

6 7 7 8 8 9 9 10

5. Impostazioni e informazioni per il tuo account nell'applicazione Tuya: Suono, Notifiche, Rete, Cache.

# **FARE CLIC SU "ME" NELLA SCHERMATA PRINCIPALE DELLA TUA APPLICAZIONE TUYA PER ULTERIORI OPZIONI**

● **Device Name** - Modificare il nome del dispositivo e la posizione del

 $\begin{array}{ccc} \textcircled{\footnotesize{a}} & \textcircled{\footnotesize{b}} \end{array}$ 

- dispositivo; **Device Information** Visualizza: ID dispositivo, livello del segnale Wi-Fi, indirizzo IP, indirizzo MAC, fuso orario.
- **Tap-to-Run and Automation** Visualizza le automazioni e gli scenari
- creati per questo dispositivo **Third Party Supported** Servizi intelligenti compatibili
- 
- **Basic Settings** Impostazioni di base della telecamera **Advanced Settings Detection Alarm Settings** Attiva la funzione di rilevamento del movimento e la sensibilità di rilevamento.

● **Storage settings** - Mostra le informazioni sulla scheda micro SD e le impostazioni per la modalità di registrazione locale.

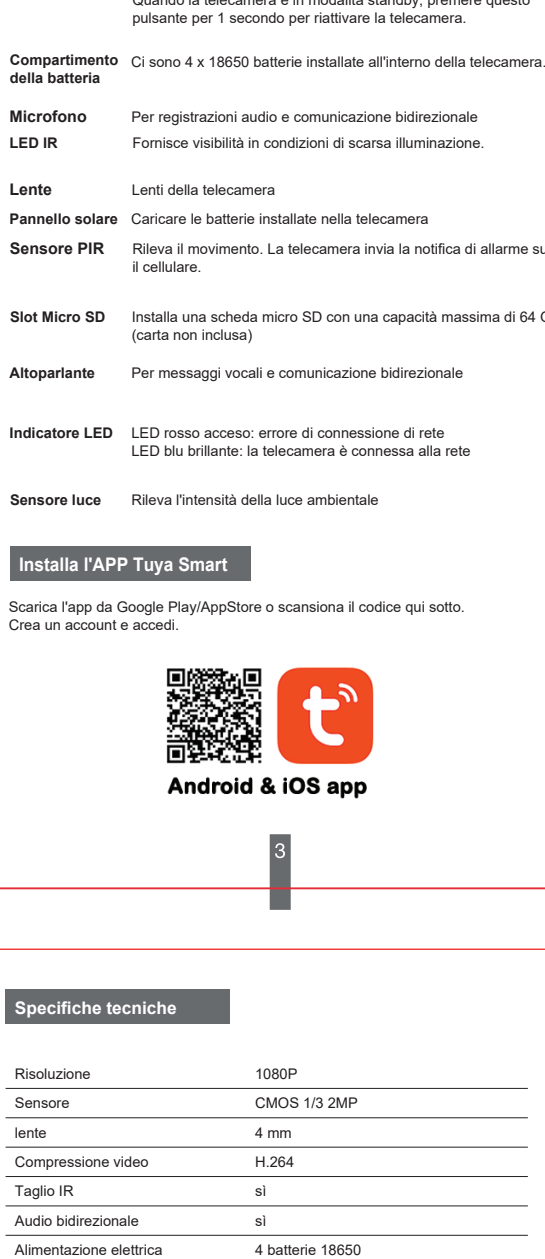

● **VAS** - Servizio a valore aggiunto: per questa telecamera è possibile acquistare separatamente il servizio di archiviazione video in Cloud a un canone mensile (opzionale e a pagamento in base alle esigenze del cliente) ● **Offline Notification** - Attiva un allarme se la telecamera è scollegata ● **Share Device** - Condividi questo dispositivo con altri. Inserisci l'indirizzo email o il numero di telefono della persona. Nota: l'indirizzo e-mail/numero

di telefono inserito deve essere registrato con un account dell'app Tuya. ● **FAQ & Feedback** - Domande e soluzioni per diverse situazioni.

● **Firmware Information** - Supporto per l'aggiornamento del firmware - Aggiornamento remoto OTA (non scollegare la telecamera dall'alimentazione e non scollegarla dalla telecamera durante l'aggiornamento).

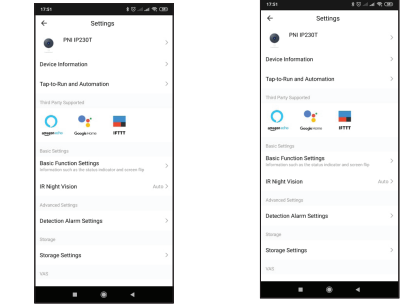

D: Non sei riuscito ad aggiungere il dispositivo durante la procedura di associazione? A: Assicurati che il tuo telefono cellulare e la telecamera siano collegati al router

a 2.4 GHz. Assicurati che la password Wi-Fi sia stata inserita correttamente

D: Non è possibile aggiungere il dispositivo dopo aver scansionato nuovamente il codice QR?

R: Se non è possibile aggiungere la telecamera, si consiglia di riavviare la telecamera o reimpostarla e riprovare.

D: La telecamera non visualizza le immagini video? A: Controlla se c'è un segnale Wi-Fi o se il segnale è basso. Puoi testare il livello del segnale avvicinando la videocamera al router. Se ancora non funziona, ripristina la telecamera e aggiungila di nuovo.

D: Perché la telecamera è ancora nell'elenco delle applicazioni dopo averla reimpostata?

R: Il ripristino del dispositivo ripristina solo le impostazioni di rete della telecamera e non può modificare le impostazioni nell'applicazione mobile. È necessario connettersi all'applicazione per eliminare la telecamera dall'elenco.

D: Come collego la videocamera a un altro router? R: Prima connettersi all'applicazione per cancellare e ripristinare il dispositivo, ripristinare la telecamera e quindi riconfigurarli da zero tramite l'applicazione.

D: Perché la telecamera non riconosce la scheda micro SD?

R: Si consiglia di inserire e rimuovere la scheda micro SD solo dopo aver spento il dispositivo. Quindi controlla la funzionalità della scheda in un PC/Laptop e se il<br>formato è FAT32. L'applicazione potrebbe visualizzare l'errore "impossibile<br>trovare la scheda SD" in caso di scarsa connessione d persino della telecamera.

D: Il dispositivo è online e presenta un evento di allarme, ma il cellulare non visualizza la notifica?

R: Innanzitutto, verifica che l'app abbia tutte le autorizzazioni di notifica abilitate nelle impostazioni del tuo cellulare. In circostanze normali, quando viene attivato un allarme, verrà visualizzato un messaggio nella barra di notifica del telefono cellulare. Dovresti impostare un suono di notifica o una vibrazione sul tuo cellulare. Fai attenzione quando guardi video in tempo reale nell'applicazione, non riceverai

allarmi dalla videocamera perché la funzione predefinita del dispositivo è quella di visualizzare la videocamera, a quel punto si considera che l'utente stia già Audio bidirezionale

distanza IR Illuminazione minima PORTATO Pannello solare Frequenza Wi-Fi Potenza di trasmissione WiFi Archiviazione delle registrazioni Temperatura di lavoro Materiale della custodia Protezione dall'acqua

Fino a 25 metri 0.1 Lux 4 LED IR 6W 2,4 GHz 100 mW

Slot per scheda micro SD  $-26^\circ$ C ~  $-80^\circ$ C Metallo IP65

Ris

Questa telecamera supporta solo reti Wi-Fi a 2,4 GHz. Non supporta le reti Wi-Fi a 5GHz.

Prima di impostare la telecamera sul Wi-Fi, attiva la posizione GPS sul tuo telefono cellulare e controlla i parametri del router. La password Wi-Fi non deve contenere caratteri speciali come: ~! @ # \$% ^ & \* ().

Quando configuri la tua connessione Wi-Fi, assicurati che il router, il telefono cellulare e la telecamera siano il più vicino possibile l'uno all'altro per una rapida configurazione dei tuoi dispositivi.

Collega il tuo smartphone al router Wi-Fi a 2,4 GHz con accesso a Internet.

Attiva la posizione sul telefono per continuare.

● L'applicazione supporta la configurazione della scansione del codice QR. Puoi scegliere di aggiungere il dispositivo tramite altre opzioni.

● Accendere la telecamera e in pochi istanti si sentirà il messaggio vocale di associazione (se non si sente alcun messaggio, premere e tenere premuto il pulsante "reset" per 5 secondi per ripristinare le impostazioni di fabbrica).

● Con il telefono cellulare connesso al Wi-Fi, avvia l'applicazione Tuya e fai clic su "Aggiungi dispositivo" o sull'icona "+" (figura 1) nella schermata principale. Selezionare "Sicurezza e sensori" (figura 2) → "Smart Camera", fare clic su "Passaggio successivo" (figura 3). Controlla il nome della tua rete WiFi e inserisci la password della tua rete

WiFi. Fare clic su "Conferma" per continuare (Figura 4).

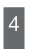

Accendi la telecamera, assicurati che il LED rosso lampeggi.

Se il LED non si accende, verificare che le batterie siano installate correttamente, che la pellicola protettiva dai contatti delle batterie sia stata rimossa e che le batterie siano cariche. Se le batterie sono scariche, caricale collegando un cavo USB alla porta micro USB della telecamera e a un adattatore 230V / 5V 1A-2A collegato a una fonte di alimentazione.

Interfaccia di visualizzazione in tempo reale:

- 1. Impostazioni e informazioni 2. Potenza del segnale Wi-Fi 3. Attiva l'altoparlante
- 
- 4. Risoluzione SD/HD
- 5. Schermo intero 6. Schermata
- 7. Attiva il microfono
- 8. Registrazione video sul telefono 9. Riproduci le registrazioni salvate
- 10. Archiviazione cloud

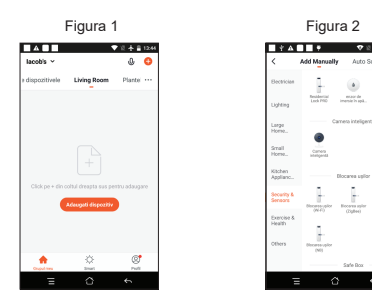

# $\bullet$  $\begin{picture}(130,10) \put(0,0){\line(1,0){10}} \put(15,0){\line(1,0){10}} \put(15,0){\line(1,0){10}} \put(15,0){\line(1,0){10}} \put(15,0){\line(1,0){10}} \put(15,0){\line(1,0){10}} \put(15,0){\line(1,0){10}} \put(15,0){\line(1,0){10}} \put(15,0){\line(1,0){10}} \put(15,0){\line(1,0){10}} \put(15,0){\line(1,0){10}} \put(15,0){\line($

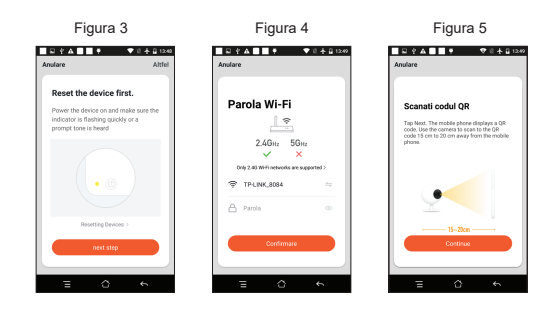

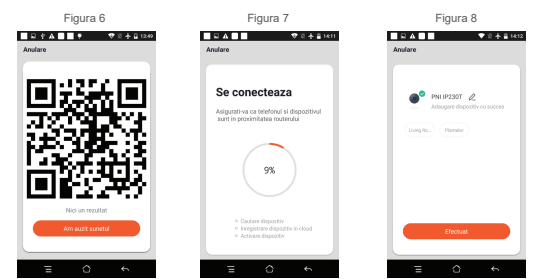

# **Voeg de camera toe aan de app**

# **Functies**

# **Probleemoplossen Technische specificaties**

5

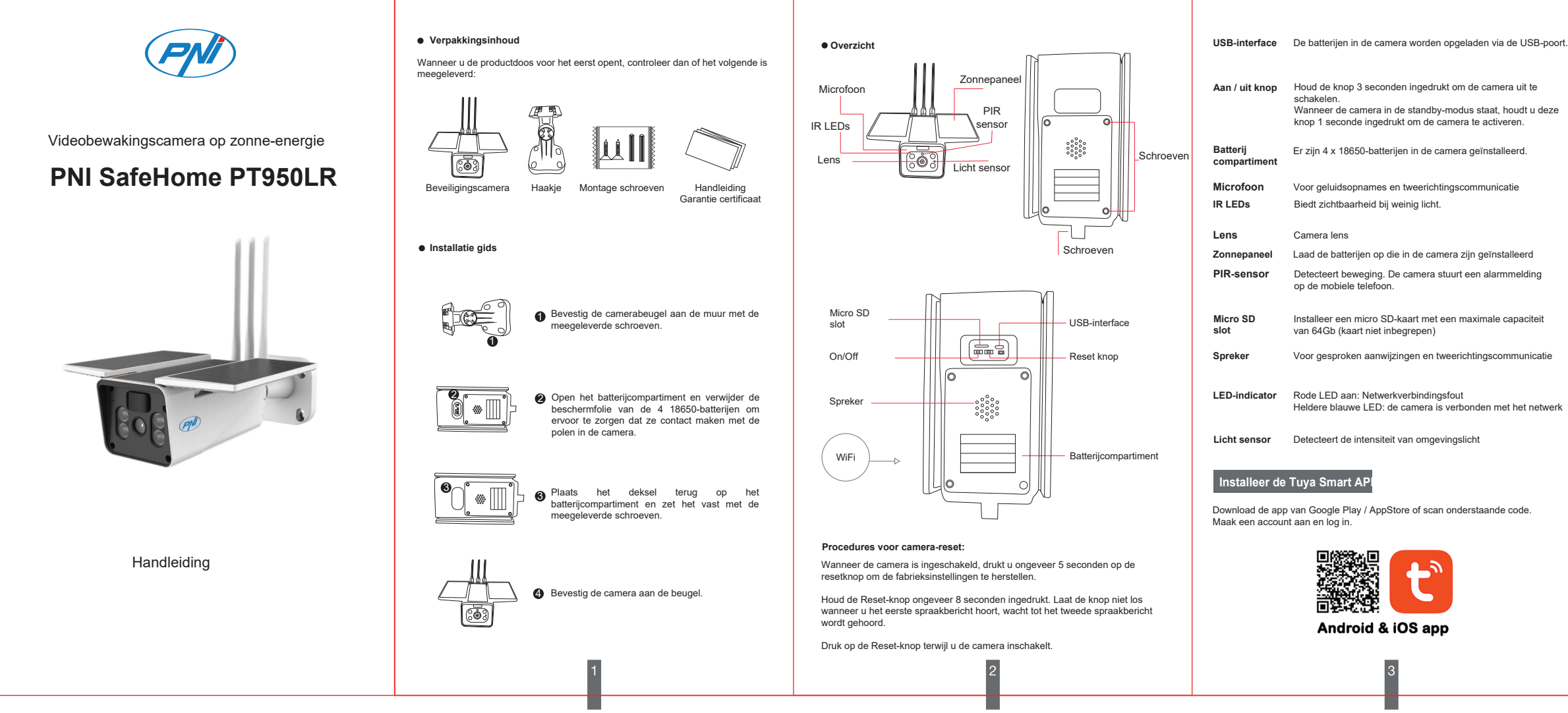

# **Configureer de camera**

 $\mathbb{T}$ ō

Als de LED rood en blauw knippert, reset u de camera. Na het resetten gaat de rode LED knipperen. De camera staat nu in de setup-modus.

Houd het scherm van de mobiele telefoon voor de camera (figuur 5); de afstand tussen de twee apparaten moet tussen 15 en 20 cm zijn (figuur 6). Probeer uw mobiele telefoon niet te bewegen tijdens het scannen.

dure? A: Zorg ervoor dat uw mobiele telefoon en camera zijn verbonden met de 2,4 router. Zorg ervoor dat het wifi-wachtwoord correct is ingevoerd.

● Wanneer u het bevestigingsgeluid hoort, klikt u op "Ik hoorde het geluid" en wacht u op de verbinding (figuur 7).

● Apparaat succesvol toegevoegd (figuur 8) als u de naam en locatie van uw camera kunt kiezen.

11. Bewegingsdetectie alarm (activeert een melding door intelligente bewegingsdetectie). Stel het niveau van bewegingsgevoeligheid in.

**Aanvullende instelli** 

**Vereenvoudigde EU-conformiteitsverklaring** SC ONLINESHOP SRL verklaart dat de PNI SafeHome PT950LR-videobewakingscamera voldoet aan de EMC-richtlijn 2014/30 / EU, ROHS-richtlijn 2011/65/EU en RED-richtlijn 2014/53/EU. De volledige tekst van de EU-conformiteitsverklaringingen is beschikbaar op de volgende website: https://www.mypni.eu/products/8320/download/certifications

- 1. **Home Management** Gezinsbeheer
- 2. **Message Center** Berichten- en meldingscentrum
- 3. **FAQ & Feedback** Vragen en antwoorden
- 4. **More Services** Andere diensten
- **Free Services**: IFTTT , Google Assistant, Alexa, etc; - **Value-added Services**: u kunt de mogelijkheid bekijken om diensten met
- toegevoegde waarde aan te schaffen (tegen betaling): cloudopslag, intelligent gefilterde AI-meldingen, enz.;

telefoon geeft de melding niet weer?<br>A: Controleer eerst of de app alle meldingsrechten heeft ingeschakeld in de<br>instellingen van uw mobiele telefoon. Onder normale omstandigheden, wanneer een alarm wordt geactiveerd, verschijnt er een bericht in de meldingsbalk van de mobiele telefoon. U moet een meldingsgeluid of trilling instellen op uw mobiele telefoon. Wees voorzichtig bij het bekijken van realtime video in de applicatie, u ontvangt

5. Instellingen en informatie voor uw account in de Tuya-applicatie: Geluid, Meldingen, Netwerk, Cache.

# **KLIK "MIJ" OP HET HOOFDSCHERM VAN UW TUYA-APPLICATIE VOOR MEER OPTIES**

- **Device Name** Wijzig de apparaatnaam en de apparaatlocatie; **Device Information** Weergave: apparaat-ID, wifi-signaalniveau,
- IP-adres, MAC-adres, tijdzone.

 $\begin{array}{ccc} \circ & \circ & \circ \end{array}$ 

Deze camera ondersteunt alleen 2,4 GHz wifi-netwerken. Het ondersteunt geen 5GHz wifi-netwerken.

Voordat u de camera op Wi-Fi instelt, moet u de GPS-locatie op uw mobiele telefoon activeren en de routerparameters controleren. Wi-Fi-wachtwoord mag geen speciale tekens bevatten, zoals: ~! @ # \$% ^ & \* ().

● **Tap-to-Run and Automation** - Bekijk automatiseringen en scenario's die

voor dit apparaat zijn gemaakt ● **Third Party Supported** - Compatibele slimme diensten

- 
- 
- **Basic Settings** Basis camera-instellingen **Advanced Settings** Detectiealarminstellingen Activeer de bewegingsdetectiefunctie en de detectiegevoeligheid.

● **Storage settings** - Toont informatie over de micro SD-kaart en instellingen voor de lokale opnamemodus.

● **VAS** - Service met toegevoegde waarde: u kunt de video-opslagservice in de cloud afzonderlijk aanschaffen voor deze camera tegen een maandelijks bedrag (optioneel en tegen een vergoeding afhankelijk van de behoeften van de klant)

Zet de camera aan, zorg ervoor dat de rode LED knipper

● **Offline Notification** - Activeer een alarm als de camera is losgekoppeld ● **Share Device** - Deel dit apparaat met anderen. Voer het e-mailadres of telefoonnummer van de persoon in. Opmerking: het ingevoerde e-mailadres / telefoonnummer moet geregistreerd zijn met een Tuya

App-account. ● **FAQ & Feedback** - Vragen en oplossingen voor verschillende situaties. ● **Firmware Information** - Ondersteuning voor firmware-updates - OTA Remote Upgrade (koppel de camera niet los van de voeding en koppel hem niet los van de camera tijdens de upgrade).

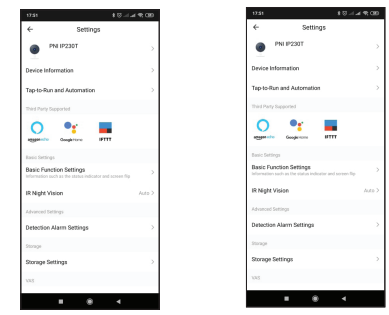

V: Is het u niet gelukt om het apparaat toe te voegen tijdens de koppelingsproce-

V: Kan het apparaat niet toevoegen na het opnieuw scannen van de QR-code? A: Als u de camera niet kunt toevoegen, is het raadzaam de camera opnieuw op te starten of te resetten en het opnieuw te proberen.

V: Geeft de camera geen videobeelden weer? A: Controleer of er een wifi-signaal is of dat het signaal zwak is. U kunt het signaalniveau testen door de camera dichter bij de router te brengen. Als het nog steeds niet werkt, reset dan de camera en voeg hem opnieuw toe.

V: Waarom staat de camera na het resetten nog steeds in de lijst met applicaties? A: Door het apparaat te resetten worden alleen de netwerkinstellingen van de camera gereset en kunnen de instellingen in de mobiele applicatie niet worden gewijzigd. U moet verbinding maken met de applicatie om de camera uit de lijst te verwijderen.

# V: Hoe sluit ik de camera aan op een andere router?

A: Maak eerst verbinding met de applicatie om het apparaat te wissen en opnieuw in te stellen, reset de camera en configureer ze vervolgens helemaal opnieuw via de applicatie.

# V: Waarom herkent de camera de micro SD-kaart niet?

A: Het wordt aanbevolen om de micro SD-kaart pas te plaatsen en te verwijderen nadat het apparaat is uitgeschakeld. Controleer vervolgens de functionaliteit van<br>de kaart in een pc/laptop en of het formaat FAT32 is. De applicatie kan de fout<br>"Kan de SD-kaart niet vinden" weergeven in het geval van ee van de mobiele telefoon of zelfs de camera.

V: Het apparaat is online en heeft een alarmgebeurtenis, maar de mobiele telefoon geeft de melding niet weer?

geen alarmen van de videocamera omdat de standaardfunctie van het apparaat is om de camera te bekijken, op welk punt wordt aangenomen dat de gebruiker al

live beelden bekijkt en geen meer meldingen.<br>Dankzij het geavanceerde intelligente notificatie-algoritme ontvang je minder<br>alarmmeldingen, terwijl de camera alle alarmmeldingen en foto's wel opneemt.

6 7 7 8 8 9 9 10

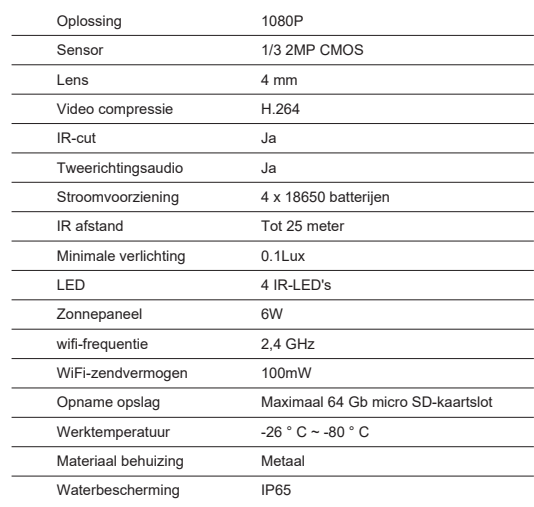

Zorg er bij het instellen van je wifi-verbinding voor dat je router, mobiele telefoon en camera zo dicht mogelijk bij elkaar staan voor een snelle installatie van je apparaten.

Verbind je smartphone met de 2,4 GHz wifi-router met internettoegang.

Activeer de locatie op de telefoon om door te gaan.

● De applicatie ondersteunt de conFiguurtie van de QR-codescan. U kunt

ervoor kiezen om het apparaat toe te voegen via andere opties. ● Zet de camera aan en binnen enkele ogenblikken hoort u het spraakbericht voor het koppelen (als u geen bericht hoort, houdt u de "reset"-knop 5 seconden ingedrukt om de fabrieksinstellingen te herstellen). ● Met uw mobiele telefoon verbonden met Wi-Fi, start u de Tuya-applicatie en klikt u op "Apparaat toevoegen" of het "+"-pictogram (figuur 1) op het hoofdscherm. Selecteer "Beveiliging & sensoren" (figuur 2) → "Smart Camera", klik op "Volgende stap" (figuur 3).

Controleer uw WiFi-netwerknaam en voer uw WiFi-netwerkwachtwoord in. Klik op "Bevestigen" om door te gaan (Figuur 4).

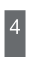

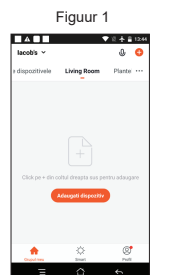

Als de LED niet gaat branden, controleer dan of de batterijen correct zijn geplaatst, of de beschermfolie van de batterijcontacten is verwijderd en of de batterijen zijn opgeladen. Als de batterijen leeg zijn, laadt u ze op door een USB-kabel aan te sluiten op de micro-USB-poort op de camera en op een 230V/5V 1A-2A-adapter die is aangesloten op een stroombron.

Realtime weergave-interface:

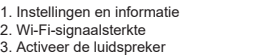

- 4. SD / HD-resolutie:
- 5. Volledig scherm
- 6. Schermafbeelding
- 7. Activeer de microfoon
- 8. Video-opname op de telefoon 9. Opgeslagen opnames afspelen
- 10. Cloudopslag

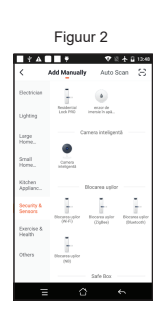

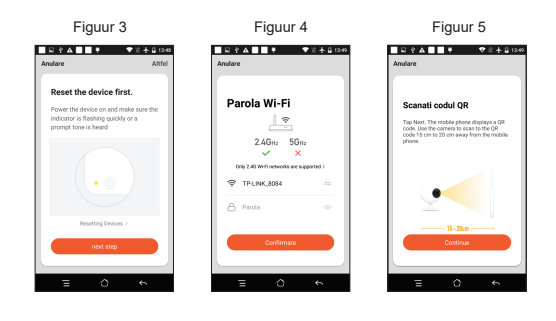

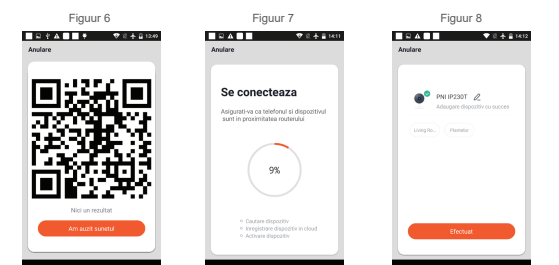

**Dodaj kamerę do aplikacji**

# **Funkcje**

5

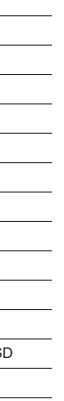

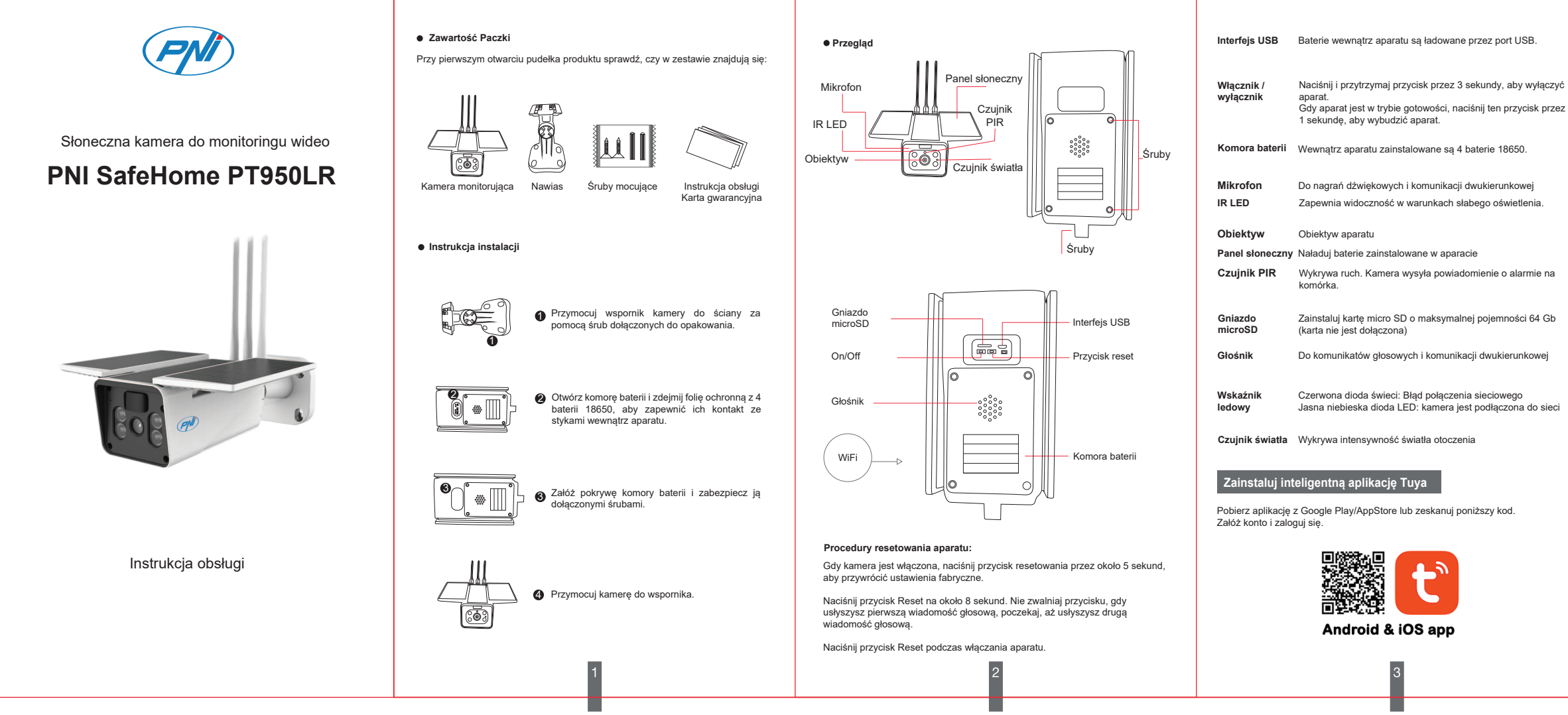

● Pomyślnie dodano urządzenie (rysunek 8), jeśli możesz wybrać nazwę i lokalizacie aparatu.

# **Skonfiguruj kamerę**

 $\Box$ ō)

Jeśli dioda LED miga na czerwono i niebiesko, zresetuj kamerę. Po zresetowaniu czerwona dioda LED zacznie migać. Aparat jest teraz w trybie

konRysunekcji.

**Uproszczona deklaracja zgodności UE**<br>SC ONLINESHOP SRL deklaruje, że kamera wideo PNI SafeHome PT950LR jest<br>zgodna z dyrektywą EMC 2014/30/UE, dyrektywą ROHS 2011/65/UE i dyrektywą<br>RED 2014/53/UE. Pełny tekst deklarac następującej stronie internetowej: https://www.mypni.eu/products/8320/download/certifications

Trzymaj ekran telefonu komórkowego przed kamerą (rysunek 5); odległość między dwoma urządzeniami powinna wynosić od 15 do 20 cm (rysunek 6). Staraj się nie ruszać telefonem komórkowym podczas skanowania.

● Kiedy usłyszysz dźwięk potwierdzenia, kliknij "Słyszałem dźwięk" i poczekaj na połączenie (rysunek 7).

O: Zaleca się wkładanie i wyjmowanie karty micro SD dopiero po wyłączeniu<br>urządzenia. Następnie sprawdź funkcjonalność karty w PC/Laptopie i czy format<br>to FAT32. Aplikacja może wyświetlić błąd "nie można znależć karty SD" przypadku słabego połączenia telefonu komórkowego lub nawet aparatu.

- 1. **Home Management** Zarządzanie rodziną
- 2. **Message Center** Centrum wiadomości i powiadomień
- 3. **FAQ & Feedback** Pytania i odpowiedzi
- 4. **More Services** Inne usługi

- **Free Services**: IFTTT , Google Assistant, Alexa, etc; - **Value-added Services**: możesz sprawdzić możliwość zakupu usług dodanych (za opłatą): przechowywanie w chmurze, inteligentnie filtrowane powiadomienia AI itp.;

5. Ustawienia i informacje dotyczące Twojego konta w aplikacji Tuya: Dźwięk, Powiadomienia, Sieć, Pamięć podręczna.

# pzwiązywanie problemów **i występujący przezyfikacją Specyfikacja techniczna**

● **Device Name** - Zmień nazwę urządzenia i lokalizację urządzenia; ● **Device Information** - Widok: ID urządzenia, poziom sygnału Wi-Fi, adres

- 
- IP, adres MAC, strefa czasowa. **Tap-to-Run and Automation** Zobacz automatyzacje i scenariusze
- stworzone dla tego urządzenia **Third Party Supported** Kompatybilne inteligentne usługi
- 
- **Basic Settings** Podstawowe ustawienia aparatu **Advanced Settings Detection Alarm Settings** Aktywuj funkcję wykrywania ruchu i czułość wykrywania.

● **Storage settings** - Wyświetla informacje o karcie micro SD i ustawieniach lokalnego trybu nagrywania.

Sprawdź nazwę swojej sieci Wi-Fi i wprowadź hasło do sieci Wi-Fi. Kliknij "Potwierdź", aby kontynuować (rysunek 4).

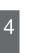

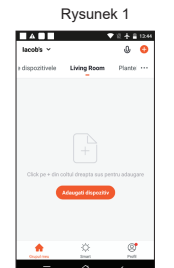

● **VAS** - Usługa o wartości dodanej: możesz zakupić usługę przechowywania wideo w chmurze osobno dla tej kamery za miesięczną opłatą (opcjonalnie i za opłatą w zależności od potrzeb klienta) ● **Offline Notification** - Aktywuj alarm, jeśli kamera jest odłączona

● **Share Device** - Udostępnij to urządzenie innym. Wprowadź adres e-mail lub numer telefonu osoby. Uwaga: wprowadzony adres e-mail / numer

telefonu musi być zarejestrowany na koncie aplikacji Tuya. ● **FAQ & Feedback** - Pytania i rozwiązania dla różnych sytuacji.

● **Firmware Information** - Obsługa aktualizacji oprogramowania układowego — zdalna aktualizacja OTA (nie odłączaj aparatu od zasilania i nie odłączaj od aparatu podczas aktualizacji).

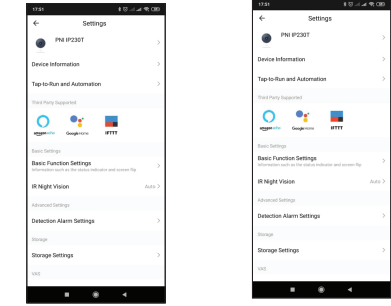

KLIKNIJ "JA" NA GŁOWNYM EKRANIE APLIKACJI TUYA, ABY<br>UZYSKAĆ WIĘCEJ OPCJI

P: Czy nie udało się dodać urządzenia podczas procedury parowania? O: Upewnij się, że telefon komórkowy i kamera są podłączone do routera 2,4 GHz. Upewnij się, że hasło Wi-Fi zostało wprowadzone poprawnie.

P: Nie można dodać urządzenia po ponownym zeskanowaniu kodu QR? O: Jeśli nie możesz dodać kamery, zaleca się jej ponowne uruchomienie lub zresetowanie i ponowną próbę.

# P: Czy kamera nie wyświetla obrazów wideo?

O: Sprawdź, czy jest sygnał Wi-Fi lub czy sygnał jest słaby. Możesz przetestować poziom sygnału, zbliżając kamerę do routera. Jeśli nadal nie działa, zresetuj kamerę i dodaj ją ponownie.

P: Dlaczego po zresetowaniu kamera nadal znajduje się na liście aplikacji? O: Zresetowanie urządzenia powoduje jedynie zresetowanie ustawień sieciowych kamery i nie można zmienić ustawień w aplikacji mobilnej. Aby usunąć kamerę z listy, musisz połączyć się z aplikacją.

# P: Jak podłączyć kamerę do innego routera?

O: Najpierw połącz się z aplikacją, aby wyczyścić i zresetować urządzenie, zresetuj kamerę, a następnie ponownie skonfiguruj je od podstaw za pomocą aplikacji.

# P: Dlaczego kamera nie rozpoznaje karty micro SD?

- 1. Ustawienia i informacje 2. Siła sygnału Wi-Fi
- 3. Aktywuj głośnik
- 4. Rozdzielczość SD/HD 5. Pełny ekran
- 6. Zrzut ekranu
- 7. Aktywuj mikrofon 8. Nagrywanie wideo w telefonie
- 9. Odtwórz zapisane nagrania
- 10. Przechowywanie w chmurze
- 11. Alarm detekcji ruchu (wyzwala powiadomie-nie przez inteligentne wykrycie ruchu). Ustaw poziom czułości ruchu.

**Dodatkowe ustawie** 

P: Urządzenie jest w trybie online i ma zdarzenie alarmowe, ale telefon komórkowy nie wyświetla powiadomienia?

O: Najpierw upewnij się, że aplikacja ma wszystkie uprawnienia do powiadomień włączone w ustawieniach telefonu komórkowego. W normalnych warunkach, po wyzwoleniu alarmu, na pasku powiadomień telefonu komórkowego pojawi się komunikat. Powinieneś ustawić dźwięk powiadomienia lub wibrację w telefonie komórkowym.

Zachowaj ostrożność podczas oglądania wideo w czasie rzeczywistym w aplikacji, nie będziesz otrzymywać alarmów z kamery wideo ponieważ domyślną funkcją urządzenia jest podgląd z kamery, w którym to momencie uważa się, że użytkownik już ogląda obrazy na żywo i nie więcej powiadomień.

Dzięki zaawansowanemu algorytmowi inteligentnego powiadamiania otrzymasz mniej komunikatów alarmowych, chociaż kamera będzie nagrywać wszystkie komunikaty alarmowe i zdjęcia.

6 7 7 8 8 9 9 10

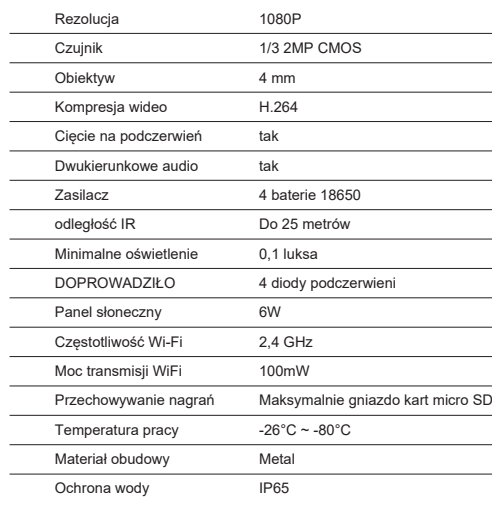

Ten aparat obsługuje tylko sieci Wi-Fi 2,4 GHz. Nie obsługuje sieci Wi-Fi

5GHz.

Przed skonfigurowaniem kamery na Wi-Fi, aktywuj lokalizację GPS w telefonie komórkowym i sprawdź parametry routera. Hasło Wi-Fi nie może

zawierać znaków specjalnych, takich jak: ~! @ # \$% ^ & \* ().

Podczas konfigurowania połączenia Wi-Fi upewnij się, że router, telefon komórkowy i kamera znajdują się jak najbliżej siebie, aby umożliwić szybką

konRysunekcję urządzeń.

Podłącz swój smartfon do routera Wi-Fi 2,4 GHz z dostępem do Internetu.

Aktywuj lokalizację w telefonie, aby kontynuować.

● Aplikacja obsługuje konRysunekcję skanowania kodów QR. Możesz

dodać urządzenie za pomocą innych opcji. ● Włącz kamerę i po kilku chwilach usłyszysz komunikat głosowy o parowaniu (jeśli nie słyszysz żadnej wiadomości, naciśnij i przytrzymaj przycisk "reset" przez 5 sekund, aby przywrócić ustawienia fabryczne).

● Gdy telefon komórkowy jest podłączony do Wi-Fi, uruchom aplikację Tuya<br>i kliknij "Dodaj urządzenie" lub ikonę "+" (rysunek 1) na ekranie głównym. Wybierz "Bezpieczeństwo i czujniki" (rysunek 2)  $\rightarrow$  "Inteligentna kamera", kliknij "Następny krok" (rysunek 3).

Włącz aparat, upewnij się, że miga czerwona dioda LED. Jeśli dioda nie świeci, sprawdź, czy baterie są prawidłowo włożone, czy ze styków baterii zdjęto folię ochronną i czy baterie są naładowane. Jeśli akumulatory są rozładowane, naładuj je podłączając kabel USB do portu micro USB w aparacie oraz do zasilacza 230V/5V 1A-2A podłączonego do źródła

zasilania.

Interfejs przeglądania w czasie rzeczywistym:

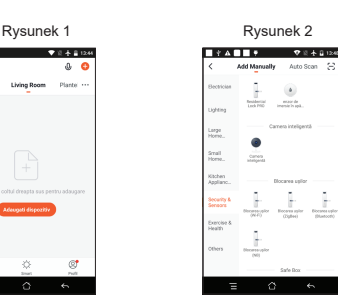

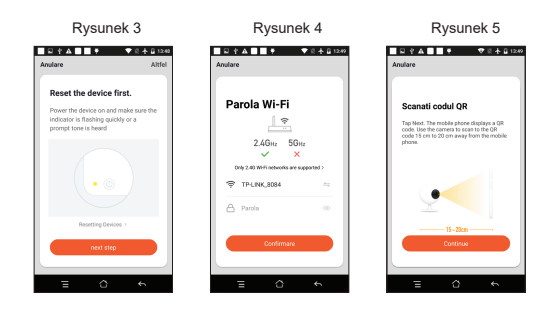

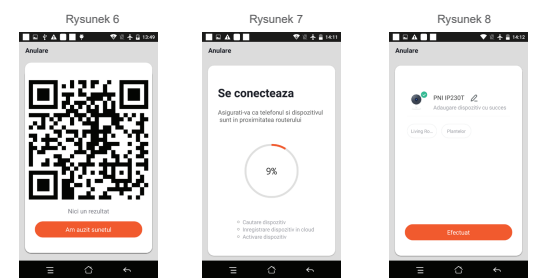

 $\equiv$  0 6

 $\begin{array}{ccc} \circ & \circ & \circ \end{array}$ 

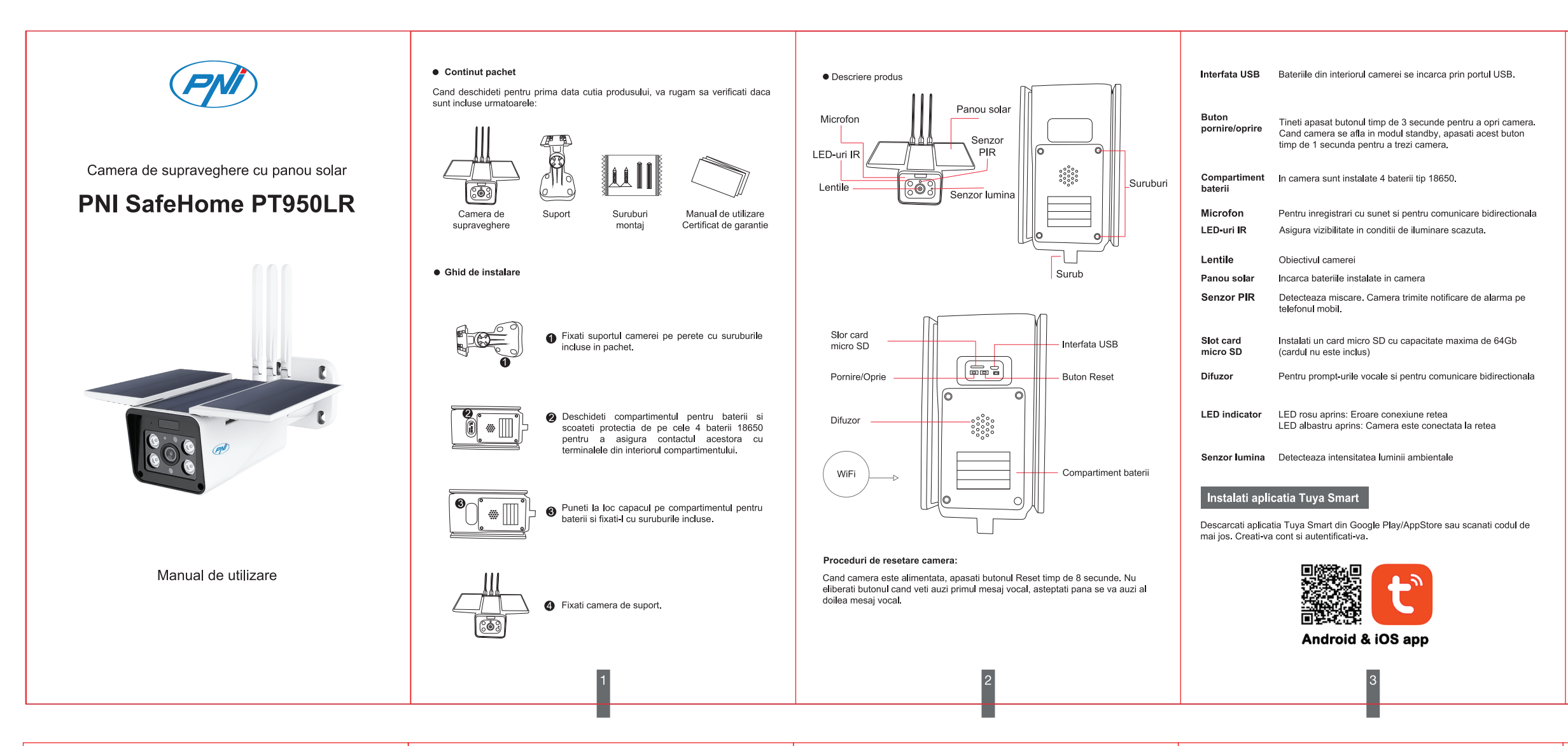

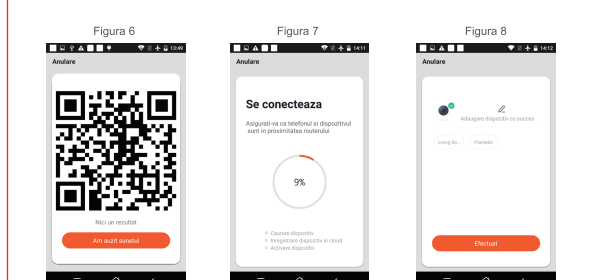

# Descriere functii

Interfata de vizualizare in timp real:

1. Setari si informatii 2. Putere semnal Wi-Fi

3. Activare difuzor 4 Rezolutie SD/HD

- 5. Ecran intreg<br>6. Captura de ecran
- 
- 
- 7. Activare microfon<br>8. Inregistrare video pe telefon<br>9. Redare inregistrari salvate 10. Stocare in Cloud

11. Alarma la detectie miscare<br>(declanseaza o notificare prin

detectarea inteligenta a miscarii. Setati nivelul de sensibilitate la miscare.

Setari suplimentare

· Device Name - Modificati numele dispozitivului si locatia dispozitivului: • Device Information - Vizualizati ID dispozitiv, nivel semnal Wi-Fi, adresa IP, adresa MAC, fus orar.

 $\frac{1}{2}$   $\frac{1}{2}$   $\frac{1}{2}$ 

 $\frac{9}{2}$   $\frac{10}{\sqrt{2}}$ 

• Tap-to-Run and Automation - Vizualizati automatizari si scenarii create pentru acest dispozitiv

. Third Party Supported - Servicii inteligente compatibile

- · Basic Settings Setari de baza ale camerei
- Advanced Settings Detection Alarm Settings Activati functia de detectie a miscarii si sensibilitatea detectiei

· Storage settings - Prezinta informatii despre cardul micro SD si setari pentru modul de inregistrare locala.<br>• VAS - Serviciu cu valoare adaugata: puteti achizitiona separat serviciul de

stocare video in Cloud pentru aceasta camera contra unei taxe lunare (optional si contracost in functie de nevoile clientilor)

· Offline Notification - Activati alarma in caz de deconectare a camerei • Share Device - Partajati acest dispozitiv cu alte persoane. Introduceti adresa de e-mail sau numarul de telefon al persoanei. Nota: adresa de

e-mail / numarul de telefon introdus trebuie sa fie asociat unui cont Tuya.<br>• FAQ & Feedback - Intrebari si solutii pentru diferite situatii.

· Firmware Information - Asistenta actualizare firmware - OTA Remote Uparade (Nu deconectati camera de la curent si nu va deconectati de la camera in timpul actualizarii).

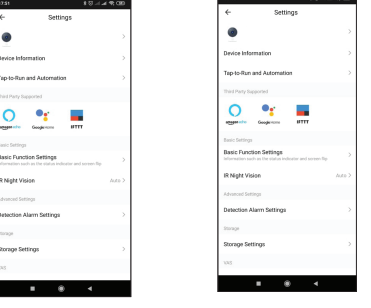

# FACETI CLIC PE "ME" PE ECRANUL PRINCIPAL AL APLICATIEI TUYA PENTRU MAI MULTE SERVICII

- 1. Home Management Management familii
- 2. Message Center Centru de mesaje si notificari
- 3. FAQ & Feedback Intrebari si Raspunsuri
- 4. More Services Alte servicii

- Free Services (Servicii gratuite): IFTTT, Google Assistant, Alexa, etc; - Value-added Services: puteti verifica posibilitatea achizitiei serviciilor cu valoare adaugata (contracost): stocare in Cloud, notificari filtrate inteligent

5. Setari si informatii pentru contul dvs. in aplicatia Tuya: Sound, Notifications, Network, Cache

# Probleme si solutii

l: Nu ati reusit adaugarea dispozitivului in timpul procedurii de imperechere? Execution of the state of the state of the formulation of the state of the state of the state of the concept of the concept of the concept of the concept of the concept of the concept of the concept of the concept of the c

u reusiti sa adaugati dispozitivul dupa scanare cod QR? R: Daca nu reusiti adaugarea camerei, se recomanda sa reporniti camera sau sa o resetati si sa incercati din nou.

# I: Camera nu afiseaza imagini video?

n cumou nu cunocusti mingimi nucor.<br>R: Verificati daca exista semnal Wi-Fi sau daca semnalul are un nivel scazut.<br>Puteti testa nivelul de semnal aducand camera mai aproape de router. Daca tot nu functioneaza, resetati camera si adaugati o din nou.

I: De ce camera este inca pe lista de dispozitive in aplicatie dupa resetarea ei? R: Resetarea dispozitivului reseteaza doar setarile de retea ale camerei si nu poate modifica configuratia din aplicatia de mobil. Trebuie sa va conectati la aplicatie pentru a sterge camera din lista.

R: Mai intai conectati va la aplicatie pentru a sterge dispozitivul, resetati si<br>camera si apoi configurati le din nou de la zero prin intermediul aplicatiei.

# I: De ce camera nu recunoaste cardul micro SD?

I: Cum conectati camera la un alt router?

R: Se recomanda introducerea si scoaterea cardului micro SD doar dupa oprirea<br>dispozitivului. Verificati apoi functionalitatea cardului micro SD doar dupa oprirea<br>dispozitivului. Verificati apoi functionalitatea cardului i singual este FAT32. Aplicatia poste afisa eroarea "nu a putut gasi cardul SD" in caz de conexiune slaba a telefonului mobil sau chiar a camerei.

# I: Dispozitivul este online si are un eveniment de tip alarma, dar telefonul mobil nu afiseaza notificarea?<br>R: Mai intai, confirmati ca aplicatia are toate permisiunile de notificari activate in

se arile telefonului mobil. In circumstante normale, cand este declansata o alarma, un mesaj va aparea in bara de normale, cand este declansata o alarma, un mesaj va aparea in bara de notificari a telefonului mobil. Ar tre setati un sunet sau o vibratie la notificare in telefonul dys mobil

static atunci cand vizionali video in timp real in aplicatie, nu veti primi alarme<br>de la camera video deoarece functia implicita a dispozitivului este vizualizarea camerei, moment in care se considera ca utilizatorul urmareste deja imaginile live si nu mai sunt necessare notificari.<br>Si nu mai sunt necessare notificari.<br>Datorita algoritmului avansat inteligent de trimitere a notificarilor, veti primi mai

putine mesaiele de alarma, desi camera va inregistra toate mesaiele si pozele de .<br>alarma

# Specificatii tehnice

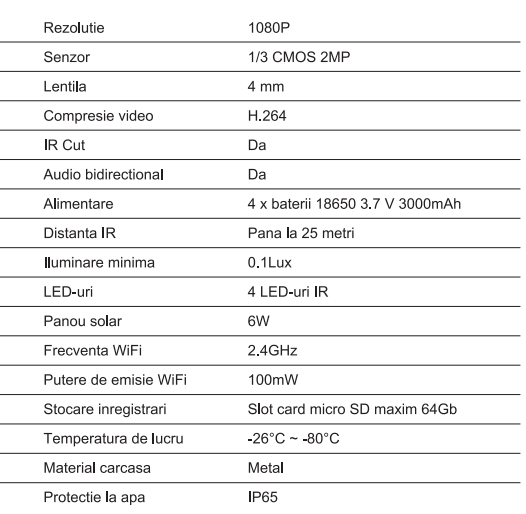

Declaratie UE de conformitate simplificata<br>SC ONLINESHOP SRL declara ca Camera supraveghere video PNI SafeH **PT950LR** este in conformitate cu Directiva FMC 2014/30/FU. Directiva R Processor e como en comunidad de la ciencia de la ciencia de 2011/65/EU si Directiva RED 2014/53/UE. Textul integral al declaratiei la conformitate este disponibil la urmatoarea adresa de internet: https://www.mypni.eu/products/8320/download/certifications

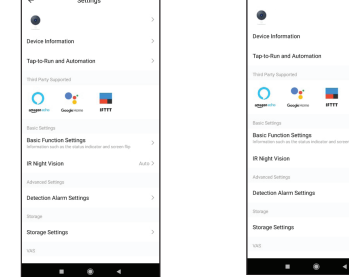

# Configurare camera

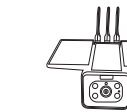

Porniti camera, asigurati-va ca LED-ul rosu clipeste

Daca LED-ul nu se aprinde, verificati daca bateriile sunt instalate corect, daca a fost indepartata folia de suntinuisme curecti de pe contactii bateriilor si daca bateriile sunt<br>incarcate. Daca bateriile sunt descarcate, incarcati-le<br>conectand un cablu USB in portul micro USB de pe camera si intr-un adaptor 230V/5V 1A-2A conectat la o

Daca LED-ul clipeste alternativ rosu si albastru, resetati camera. Dupa resetare, LED-ul rosu va clipi. Camera se afla acum in modul de configurare

# Adaugare camera in aplicatie

Produsul accepta doar retele Wi-Fi de 2.4 GHz, Nu suporta retele Wi-Fi de 5 GHz.

Inainte de a configura camera pe Wi-Fi, ya rugam sa activati locatia GPS pe telefonul mobil si sa verificati parametrii routerului. Parola Wi-Fi nu trebuie sa contina caractere speciale de tipul: ~! @ # \$% ^ & \* ()

Cand configurati conexiunea Wi-Fi, asigurati-va ca routerul, telefonul mobil si camera sunt cat mai aproape unul de altul pentru o configurare rapida.

Conectati smartphone-ul la routerul Wi-Fi de 2.4 GHz cu acces la internet

Activati locatia de pe telefon pentru a continua.

· Aplicatia accepta configurare prin scanare cod QR. Puteti alege sa adaugati dispozitivul si prin alte optiuni.

consumer a si in cateva dipe veti auzi mesajul vocal de imperechere<br>
• Porniti camera si in cateva dipe veti auzi mesajul vocal de imperechere<br>
(daca nu auziti nici un mesaj, va rugam sa tineti apasat butonul "reset" pentru a reveni la setarile din fabrica)

● Cu telefonul mobil conectat la Wi-Fi, porniti aplicatia Tuya si faceti clic pe "Adaugati dispozitiv" sau pe pictograma "+" (figura 1) pe ecranul principal al<br>aplicatiei. Selectati "Security & sensors" (figura 2) → "Smart Camera", faceti clic ne Next sten" (figura 3)

Verificati numele retelei WiFi si introduceti parola retelei WiFi. Faceti clic pe "Confirmare" pentru a continua (figura 4).

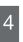

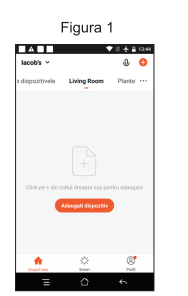

# Figura 2  $\bullet$

Tineti ecranul telefonului mobil in fata camerei (figura 5); distanta dintre cele doua dispozitive ar trebui sa fie intre 15 si 20 cm (figura 6). Incercati sa nu miscati telefonul mobil in timpul scanarii.

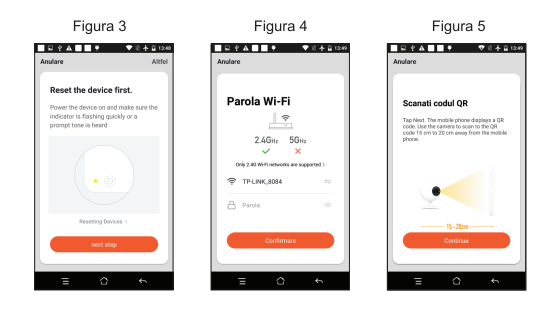

· Cand auziti sunetul de confirmare, faceti clic pe "Am auzit sunetul" si asteptati conectarea (figura 7).

· Dispozitiv adaugat cu succes (figura 8). Alegeti un numele camerei dvs.

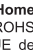